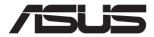

# ESC8000A-E12

# **4U Rackmount Server User Guide**

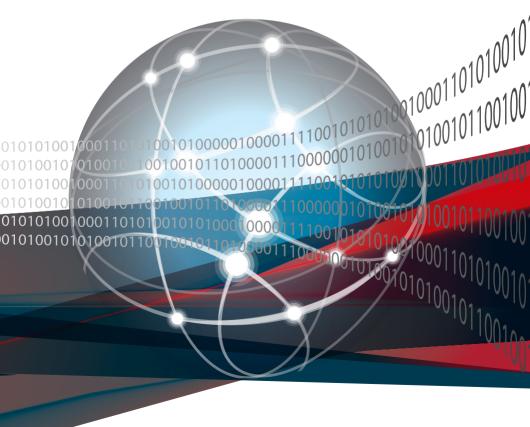

E21656 Revised Edition V2 January 2023

#### Copyright © 2023 ASUSTeK COMPUTER INC. All Rights Reserved.

No part of this manual, including the products and software described in it, may be reproduced, transmitted, transcribed, stored in a retrieval system, or translated into any language in any form or by any means, except documentation kept by the purchaser for backup purposes, without the express written permission of ASUSTEK COMPUTER INC. ("ASUS").

ASUS provides this manual "as is" without warranty of any kind, either express or implied, including but not limited to the implied warranties or conditions of merchantability or fitness for a particular purpose. In no event shall ASUS, its directors, officers, employees, or agents be liable for any indirect, special, incidental, or consequential damages (including damages for loss of profits, loss of business, loss of use or data, interruption of business and the like), even if ASUS has been advised of the possibility of such damages arising from any defect or error in this manual or product.

Specifications and information contained in this manual are furnished for informational use only, and are subject to change at any time without notice, and should not be construed as a commitment by ASUS. ASUS assumes no responsibility or liability for any errors or inaccuracies that may appear in this manual, including the products and software described in it.

Product warranty or service will not be extended if: (1) the product is repaired, modified or altered, unless such repair, modification of alteration is authorized in writing by ASUS; or (2) the serial number of the product is defaced or missing.

Products and corporate names appearing in this manual may or may not be registered trademarks or copyrights of their respective companies, and are used only for identification or explanation and to the owners' benefit, without intent to infringe.

# **Contents**

| Safet | y informat  | ion                                                                                      | <b>v</b> i |
|-------|-------------|------------------------------------------------------------------------------------------|------------|
| Abou  | t this guid | le                                                                                       | vii        |
| Chap  | oter 1: Pro | oduct Introduction                                                                       |            |
| 1.1   | System      | n package contents                                                                       | 1-2        |
| 1.2   | Serial r    | number label                                                                             | 1-3        |
| 1.3   | System      | n specifications                                                                         | 1-4        |
| 1.4   | Front p     | panel features                                                                           | 1-7        |
| 1.5   | Rear pa     | anel features                                                                            | 1-7        |
| 1.6   | Base u      | nit SKU options                                                                          | 1-8        |
|       | 1.6.1       | Support for 3 PCIe                                                                       | 1-8        |
|       | 1.6.2       | Support for 2 PCIe + 2 NVMe                                                              | 1-8        |
|       | 1.6.3       | Support for 1 PCle + 1 OCP3.0 + 2 NVMe                                                   | 1-8        |
| 1.7   | Interna     | l features                                                                               | 1-9        |
| 1.8   | LED in      | formation                                                                                | 1-10       |
|       | 1.8.1       | Front panel LEDs                                                                         | 1-10       |
|       | 1.8.2       | Rear panel LEDs                                                                          | 1-11       |
|       | 1.8.3       | LAN (RJ-45) LEDs                                                                         | 1-12       |
|       | 1.8.4       | Storage device status LEDs                                                               | 1-13       |
| Chap  | oter 2: Ha  | rdware Setup                                                                             |            |
| 2.1   | Chassi      | s cover                                                                                  | 2-2        |
| 2.2   | Air duc     | rts                                                                                      | 2-7        |
| 2.3   | Central     | I Processing Unit (CPU)                                                                  | 2-9        |
|       | 2.3.1       | Installing the CPU and heatsink                                                          | 2-9        |
| 2.4   | System      | n memory                                                                                 | 2-13       |
|       | 2.4.1       | Overview                                                                                 | 2-13       |
|       | 2.4.2       | Memory configurations                                                                    | 2-14       |
|       | 2.4.3       | Installing a DIMM                                                                        | 2-15       |
|       | 2.4.4       | Removing a DIMM                                                                          | 2-16       |
| 2.5   | Storage     | e devices                                                                                | 2-16       |
|       | 2.5.1       | Installing a 3.5-inch storage device                                                     | 2-17       |
|       | 2.5.2       | Installing a 2.5-inch storage device                                                     | 2-19       |
| 2.6   | Expans      | sion slots                                                                               | 2-20       |
|       | 2.6.1       | Installing an expansion card to the front PCIe expansion card bracket (on select models) | 2-20       |
|       | 2.6.2       | Installing an ASUS PIKE II or RAID card                                                  |            |
|       | 2.0.2       | g air / 1000 r inte ii oi riviib oaid                                                    | 22         |

# **Contents**

|      | 2.6.3                                     | Installing the Cache Vault Power Module                                               | 2-24                                 |
|------|-------------------------------------------|---------------------------------------------------------------------------------------|--------------------------------------|
|      | 2.6.4                                     | Installing an expansion card to the rear PCle expansion card slots (on select models) | 2-26                                 |
|      | 2.6.5                                     | Installing an OCP 3.0 card to the rear OCP 3.0                                        |                                      |
|      |                                           | socket board (on select models)                                                       | 2-27                                 |
|      | 2.6.6                                     | (optional) Installing the PFR module                                                  | 2-27                                 |
| 2.7  | Cable of                                  | connections                                                                           | 2-29                                 |
|      | 2.7.1                                     | NVMe/SATA/SAS backplane                                                               | 2-29                                 |
|      | 2.7.2                                     | GPU SKU board                                                                         | 2-30                                 |
| 2.8  | Remov                                     | able/optional components                                                              | 2-30                                 |
|      | 2.8.1                                     | GPU fans                                                                              | 2-31                                 |
|      | 2.8.2                                     | System fans                                                                           | 2-32                                 |
|      | 2.8.3                                     | Redundant power supply units                                                          | 2-33                                 |
|      | 2.8.4                                     | GPU cards                                                                             | 2-34                                 |
|      | 2.8.5                                     | GPU bridges                                                                           | 2-37                                 |
| 2.9  | Rail kit                                  | options                                                                               | 2-37                                 |
| Chap | oter 3: Blo                               | OS Setup                                                                              |                                      |
| 3.1  | Managi                                    | ing and updating your BIOS                                                            | 3-2                                  |
|      | 3.1.1                                     | ASUS CrashFree BIOS 3 Utility                                                         | 3-2                                  |
|      | 3.1.2                                     | ASUS EZ Flash Utility                                                                 | 3-3                                  |
|      | 3.1.3                                     | BUPDATER Utility                                                                      | 3-4                                  |
| 3.2  | BIOS s                                    | etup program                                                                          |                                      |
|      | 3.2.1                                     | BIOS menu screen                                                                      | 3-7                                  |
|      | 3.2.2                                     | Menu bar                                                                              | 3-7                                  |
| 3.3  | Main m                                    | ienu                                                                                  | 3-9                                  |
| 3.4  |                                           | mance Tuning menu                                                                     |                                      |
| 3.5  | Perforr                                   |                                                                                       |                                      |
| ა.ა  |                                           | -                                                                                     |                                      |
| 3.3  |                                           | ced menu                                                                              | 3-12                                 |
| ა.ე  | Advand                                    | Ced menu                                                                              | 3 <b>-12</b>                         |
| 3.3  | <b>Advano</b><br>3.5.1                    | ced menu                                                                              | 3-12<br>3-12<br>3-13                 |
| 3.3  | Advance<br>3.5.1<br>3.5.2                 | Trusted Computing                                                                     | 3-12<br>3-12<br>3-13<br>3-13         |
| 3.3  | 3.5.1<br>3.5.2<br>3.5.3<br>3.5.4          | Trusted Computing                                                                     | 3-12<br>3-13<br>3-13<br>3-21         |
| 3.3  | 3.5.1<br>3.5.2<br>3.5.3<br>3.5.4<br>3.5.5 | Trusted Computing                                                                     | 3-12<br>3-13<br>3-13<br>3-21<br>3-21 |
| 3.3  | 3.5.1<br>3.5.2<br>3.5.3<br>3.5.4          | Trusted Computing                                                                     | 3-12<br>3-13<br>3-13<br>3-21<br>3-21 |

# **Contents**

|        | 3.5.8               | USB Configuration                | 3-26 |  |  |  |
|--------|---------------------|----------------------------------|------|--|--|--|
|        | 3.5.9               | Network Stack Configuration      | 3-27 |  |  |  |
|        | 3.5.10              | NVMe Configuration               | 3-27 |  |  |  |
|        | 3.5.11              | APM Configuration                | 3-28 |  |  |  |
|        | 3.5.12              | AMD Mem Configuration Status     | 3-28 |  |  |  |
|        | 3.5.13              | T1s Auth                         | 3-29 |  |  |  |
|        | 3.5.14              | Driver Health                    | 3-29 |  |  |  |
| 3.6    | Chipset             | menu                             | 3-30 |  |  |  |
| 3.7    | Security            | y menu                           | 3-31 |  |  |  |
| 3.8    | Boot me             | enu                              | 3-33 |  |  |  |
| 3.9    | Tool me             | enu                              | 3-34 |  |  |  |
| 3.10   | Event L             | ogs menu                         | 3-35 |  |  |  |
|        | 3.10.1              | Change Smbios Event Log Settings | 3-35 |  |  |  |
|        | 3.10.2              | View Smbios Event Log            | 3-35 |  |  |  |
| 3.11   | Server I            | Mgmt menu                        | 3-36 |  |  |  |
|        | 3.11.1              | System Event Log                 | 3-37 |  |  |  |
|        | 3.11.2              | BMC network configuration        | 3-37 |  |  |  |
|        | 3.11.3              | View System Event Log            | 3-37 |  |  |  |
| 3.12   | Exit me             | nu                               | 3-38 |  |  |  |
| Chapt  | ter 4: Dri          | ver Installation                 |      |  |  |  |
| •      |                     |                                  |      |  |  |  |
| Appe   | ndix                |                                  |      |  |  |  |
| ESC80  | 00A-E12             | block diagram                    | 2    |  |  |  |
| Q-Cod  | e table             |                                  | 3    |  |  |  |
| Notice | s                   |                                  | 8    |  |  |  |
| Servic | Service and Support |                                  |      |  |  |  |

### Safety information

#### **Electrical Safety**

- Before installing or removing signal cables, ensure that the power cables for the system unit and all attached devices are unplugged.
- To prevent electrical shock hazard, disconnect the power cable from the electrical outlet before relocating the system.
- When adding or removing any additional devices to or from the system, ensure that the
  power cables for the devices are unplugged before the signal cables are connected. If
  possible, disconnect all power cables from the existing system before you add a device.
- If the power supply is broken, do not try to fix it by yourself. Contact a qualified service technician or your dealer.

#### **Operation Safety**

- Any mechanical operation on this server must be conducted by certified or experienced engineers.
- Before operating the server, carefully read all the manuals included with the server package.
- Before using the server, ensure all cables are correctly connected and the power cables are not damaged. If any damage is detected, contact your dealer as soon as possible.
- To avoid short circuits, keep paper clips, screws, and staples away from connectors, slots, sockets and circuitry.
- Avoid dust, humidity, and temperature extremes. Place the server on a stable surface.

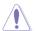

This product is equipped with a three-wire power cable and plug for the user's safety. Use the power cable with a properly grounded electrical outlet to avoid electrical shock.

#### **Restricted Access Location**

This product is intended for installation only in a Computer Room where:

- Access can only be gained by SERVICE PERSONS or by USERS who have been instructed about the reasons for the restrictions applied to the location and about any precautions that shall be taken.
- Access is through the use of a TOOL, or other means of security, and is controlled by the authority responsible for the location.

#### **Heavy System**

**CAUTION!** This server system is heavy. Ask for assistance when moving or carrying the system.

#### About this guide

#### **Audience**

This user guide is intended for system integrators and experienced users with at least basic knowledge of configuring a server.

#### **Contents**

This guide contains the following parts:

#### 1. Chapter 1: Product Introduction

This chapter describes the general features of the server, including sections on front panel and rear panel specifications.

#### 2. Chapter 2: Hardware Setup

This chapter lists the hardware setup procedures that you have to perform when installing or removing system components.

#### 3. Chapter 3: BIOS Setup

This chapter tells how to change system settings through the BIOS Setup menus and describes the BIOS parameters.

#### 4. Chapter 4: Driver Installation

This chapter provides instructions for installing the necessary drivers for different system components.

#### Conventions

To ensure that you perform certain tasks properly, take note of the following symbols used throughout this manual.

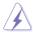

**DANGER/WARNING:** Information to prevent injury to yourself when trying to complete a task.

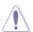

**CAUTION:** Information to prevent damage to the components when trying to complete a task.

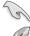

**IMPORTANT**: Instructions that you MUST follow to complete a task.

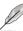

NOTE: Tips and additional information to help you complete a task.

#### **Typography**

**Bold text** Indicates a menu or an item to select.

Italics Used to emphasize a word or a phrase.

<Key> Keys enclosed in the less-than and greater-than

sign means that you must press the enclosed key.

Example: <Enter> means that you must press

the Enter or Return key.

<Key1>+<Key2>+<Key3> If you must press two or more keys simultaneously,

the key names are linked with a plus sign (+).

Example: <Ctrl>+<Alt>+<Del>

Command Means that you must type the command

exactly as shown, then supply the required

item or value enclosed in brackets.

Example: At the DOS prompt, type the

command line: format A:/S

#### References

Refer to the following sources for additional information, and for product and software updates.

#### 1. ASUS Control Center (ACC) user guide

This manual tells how to set up and use the proprietary ASUS server management utility.

#### 2. ASUS websites

The ASUS websites provide updated information for all ASUS hardware and software products. Visit <a href="https://www.asus.com">https://www.asus.com</a> for more information.

# **Product Introduction**

This chapter describes the general features of the server. It includes sections on front panel and rear panel specifications.

# 1.1 System package contents

Check your system package for the following items.

|                                   | ESC8000A-E12                                                                                                    |  |  |
|-----------------------------------|----------------------------------------------------------------------------------------------------|--|--|
| Chassis ASUS 4U Rackmount Chassis |                                                                                                    |  |  |
| Motherboard                       | ASUS K14PG-D24 Server Board                                                                                                    |  |  |
| Accessory box                     | 1 x MB Support DVD 1 x ASMB11 Instruction Card 1 x ASUS Control Center Instruction Card 4 x AC Power Cables 16 x GPU Power Cables (6+2-pin) 8 x GPU Power Cables (8-pin) 8 x GPU Air Ducts (for Nvidia/AMD) 2 x CPU Heatsinks |  |  |
| Optional Items                    | 1 x Rail Kit 1 x Broadcom HBA Card Cable Kit 1 x ASUS PIKE Cable Kit 8 x 12VHPWR Power Cables                                                                                                    |  |  |

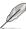

- If any of the above items is damaged or missing, contact your retailer.
- Optional items come bundled if you selected them when purchasing the system and cannot be bought separately.

#### 1.2 Serial number label

Before requesting support from the ASUS Technical Support team, you must take note of the product's serial number containing 12 characters, such as xxSxxxxxxxxx. See the figure below.

With the correct serial number of the product, ASUS Technical Support team members can then offer a quicker and satisfying solution to your problems.

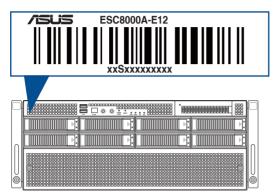

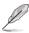

The serial number is printed on the Asset tag.

ASUS ESC8000A-E12 1-3

# 1.3 System specifications

The ASUS ESC8000A-E12 server features the ASUS K14PG-D24 server board. The server supports AMD EPYC<sup>™</sup> 9004 Series processors plus other latest technologies through the chipsets onboard.

| Model Name         |                         | ESC8000A-E12                                                                                                    |  |
|--------------------|-------------------------|----------------------------------------------------------------------------------------------------|--|
| Motherboard        |                         | K14PG-D24                                                                                                    |  |
| Processor Support  |                         | 2 x Socket SP5 (LGA 6096) AMD EPYC™ 9004 Series                                                                                                    |  |
| Core Logic         |                         | System on Chip (SoC)                                                                                                    |  |
| Total Slots        |                         | 24 (12-channel per CPU, 12 DIMM per CPU)                                                                                                    |  |
|                    | Capacity                | Maximum up to 3TB per CPU socket                                                                                                    |  |
| Memory             | Memory Type             | DDR5 4800/4400 RDIMM / RDIMM 3DS * Please refer to <a href="www.asus.com">www.asus.com</a> for latest memory AVL update                                                                                                    |  |
|                    | Memory Size             | 64GB, 32GB, 16GB (RDIMM) 256GB, 128GB (RDIMM 3DS)  * Refer to www.asus.com/support for more information                                                                                                    |  |
|                    | Total PCI/PCIe<br>Slots | Up to 11 slots                                                                                                    |  |
| Expansion<br>Slots | PCle Slot Type          | Rear:  - 8 x PCIe (Gen5 x16 link, FH, FL) for single/dual-slot GPU cards  - 1 x PCIe (Gen5 x16 link, FH, FL) for NIC cards  - 1 x PCIe (Gen5 x8 link, FH, FL) for NIC cards or x16 OCP3.0 socket  Front:  - 1 x PCIe (Gen5 x8 link LP/HL) for HBA/RAID cards |  |
|                    | M.2                     | 1 x M.2 socket 3 (Gen3 x4 link, up to 22110)                                                                                                    |  |
|                    | MicroSD Card Slot       | 1 x for BMC log                                                                                                    |  |
|                    | SATA Controller         | 4 x 6Gbps SATA ports                                                                                                    |  |
| Storage            | SAS Controller          | Optional kit(s): - Broadcom MegaRAID card - ASUS PIKE II HBA card                                                                                                    |  |
|                    | NVMe Controller         | CPU integrated to support 8 NVMe devices                                                                                                    |  |

(continued on the next page)

| Model Name                                        |                           | ESC8000A-E12                                                                                                    |                                                    |
|---------------------------------------------------|---------------------------|----------------------------------------------------------------------------------------------------|----------------------------------------------------|
|                                                   | Storage Bays              | 8 x 3.5" Front Hot-swap* Storage Bay - Backplane supports up to 8 x NVM * Only NVMe storage devices are hot-s ** NVMe support on selected SKUs *** SAS support requires an optional HB | e**/SATA/SAS***<br>wappable                        |
| Storage Bays                                      | Backplane<br>Connectors   | 8 x MCIO connectors for NVMe<br>2 x Mini SAS HD for 8 x SATA/SAS                                                                                                    |                                                    |
|                                                   | Motherboard<br>Connectors | 4 x MCIO connectors (x8 link) for PCIe slots or NVMe                                                                                                    |                                                    |
|                                                   | Default Cables            | 2 x Backplane MCIO cables                                                                                                    |                                                    |
| Networking                                        |                           | 1 x Dual Port Intel® I350 1GbE/X710-<br>1 x Management Port                                                                                                    | AT2 10GbE LAN controller                           |
| VGA                                               |                           | Aspeed AST2600 64MB                                                                                                    |                                                    |
| Graphic                                           |                           | Up to 8 double-deck GPU cards                                                                                                    |                                                    |
| Front I/O                                         |                           | 2 x USB 3.2 Gen1 ports                                                                                                    |                                                    |
| Rear I/O                                          |                           | 1 x VGA Port<br>1 x COM port<br>2 x RJ-45 LAN ports<br>1 x RJ-45 Management LAN port                                                                                                   |                                                    |
| Switch/LED                                        |                           | Front:  1 x Power switch/LED  1 x Location switch/LED  1 x Q-Code/Port 80 LED  1 x Clear CMOS switch  1 x Reset switch  2 x LAN LED  1 x Message LED  1 x M.2 LED                      | Rear: 1 x Power switch/LED 1 x Location switch/LED |
| OS Support                                        |                           | Please find the latest OS support from                                                                                                    | n http://www.asus.com/                             |
| Out of Band  Management Remote  Solution Hardware |                           | Onboard ASMB11-iKVM                                                                                                    | · ———                                              |
|                                                   | Software                  | ASUS Control Center                                                                                                    |                                                    |

(continued on the next page)

ASUS ESC8000A-E12 1-5

| Model Name                  | ESC8000A-E12                                                                                                    |  |
|-----------------------------|----------------------------------------------------------------------------------------------------|--|
| Regulatory Compliance       | BSMI, CB, CE, FCC, RCM, KCC (Class A)                                                                                                    |  |
| Dimensions (HH x WW x DD)   | 800mm x 440 mm x 174.5 mm (4U)                                                                                                    |  |
| Net Weight                  | 27kg (excluding CPU, DRAM, and HDD)                                                                                                    |  |
| Gross Weight                | 52kg (including packaging, excluding CPU, DRAM, and HDD)                                                                                                 |  |
| Power Supply / Power Rating | 2+2 Redundant 2600W/3000W 80 PLUS Titanium Power Supply<br>2+1 Redundant 3000W 80 PLUS Titanium Power Supply<br>Rating: 220-240 Vac, 15.5A (x4), 50-60Hz |  |
| Environment                 | Operating temperature: 10°C ~ 35°C Non-operating temperature: -40°C ~ 70°C Non-operating humidity: 20% ~ 90% (Non-condensing)                            |  |

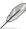

- Specifications are subject to change without notice.
- Refer to <u>www.asus.com</u> for the latest OS AVL update.

# 1.4 Front panel features

The barebone server features a simple yet stylish front panel. The power and reset buttons, LED indicators, and USB ports are located and easily accessible from the front panel.

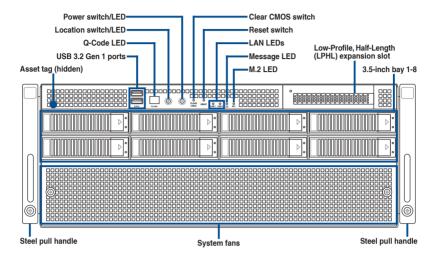

# 1.5 Rear panel features

The power sockets and ports are located on the rear panel of the server.

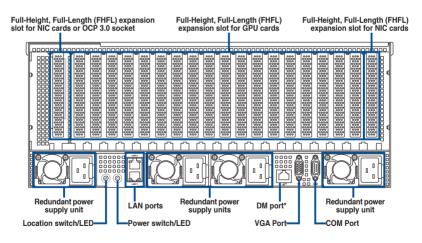

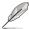

The DM (Dedicated Management) port is for ASUS ASMB11-iKVM only.

ASUS ESC8000A-E12 1-7

#### 1.6 Base unit SKU options

In addition to support for eight dual-slot GPU expansion cards, the server also comes with expansion slots that are configured in three base unit SKUs to meet various expansion requirements.

## 1.6.1 Support for 3 PCle

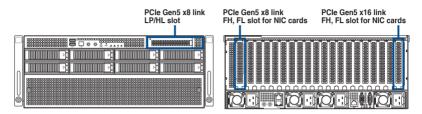

#### 1.6.2 Support for 2 PCle + 2 NVMe

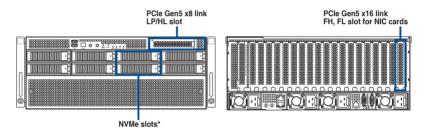

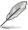

Additional 2 x NVMe support (for a total of 4 x NVMe) will occupy the front x8 PCle slot.

# 1.6.3 Support for 1 PCle + 1 OCP3.0 + 2 NVMe

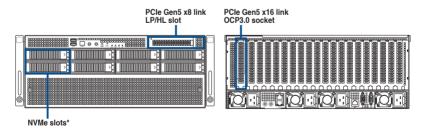

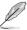

Additional 2 x NVMe support (for a total of 4 x NVMe) will occupy the front x8 PCle slot.

#### 1.7 Internal features

The barebone server includes the basic components as shown.

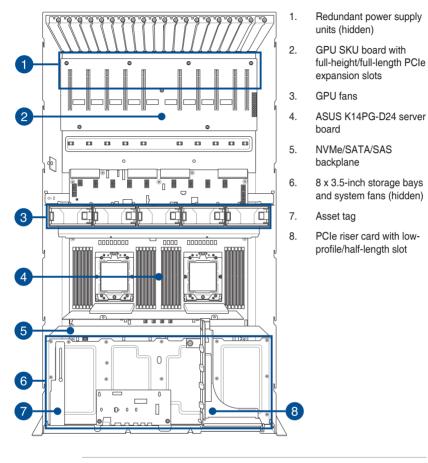

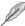

The barebone server does not include a floppy disk drive or an optical drive. Connect a USB floppy disk drive to any of the USB ports on the front or rear panel if you need to use a floppy disk.

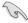

A protection film is pre-attached to the front cover before shipping. Remove the protection film before turning on the system for sufficient heat dissipation.

#### WARNING

HAZARDOUS MOVING PARTS KEEP FINGERS AND OTHER BODY PARTS AWAY

ASUS ESC8000A-E12 1-9

# 1.8 LED information

# 1.8.1 Front panel LEDs

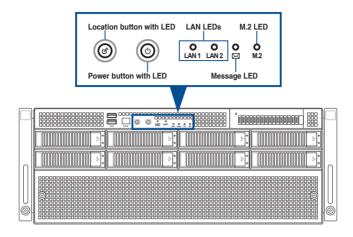

| LED                   | lcon     | Display status                                 | Description                                                              |  |
|-----------------------|----------|------------------------------------------------|--------------------------------------------------------------------------|--|
| Power button with LED | ტ        | ON                                             | System power on                                                          |  |
| Location button       | E        | ON                                             | Location switch is pressed (Press the location switch again to turn off) |  |
| with LED              |          | OFF                                            | Function off                                                             |  |
|                       | 목,<br>목, | ON                                             | LAN connection is present                                                |  |
| LAN LEDs              |          | Blinking                                       | LAN is transmitting or receiving data                                    |  |
|                       |          | OFF                                            | No LAN connection                                                        |  |
| Massace               | M        | ON                                             | A hardware monitor event is indicated                                    |  |
| Message LED           |          | OFF                                            | System is normal; no incoming event                                      |  |
| M.2 LED               | M.2      | Blinking M.2 storage device reading or writing |                                                                          |  |

# 1.8.2 Rear panel LEDs

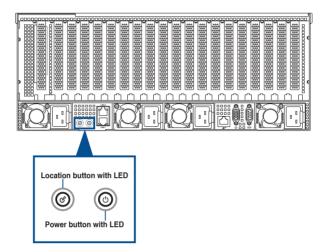

| LED                   | Icon | Display status | Description                                                              |
|-----------------------|------|----------------|--------------------------------------------------------------------------|
| Power button with LED | ტ    | ON             | System power on                                                          |
| Location button       | E    | ON             | Location switch is pressed (Press the location switch again to turn off) |
| with LED              |      | OFF            | Function off                                                             |

ASUS ESC8000A-E12 1-11

# 1.8.3 LAN (RJ-45) LEDs

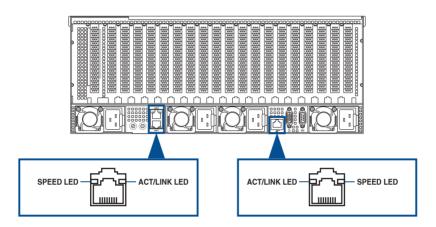

#### Intel® I350-AM4 1GbE LAN port LEDs

| SPEE               | D LED               | ACT/LINK LED |               |  |
|--------------------|---------------------|--------------|---------------|--|
| Status Description |                     | Status       | Description   |  |
| OFF                | 10 Mbps connection  | OFF          | No link       |  |
| ORANGE             | 100 Mbps connection | GREEN        | Linked        |  |
| GREEN              | 1 Gbps connection   | BLINKING     | Data activity |  |

#### Intel® X710-AT2 10GbE LAN port LEDs

| SPEE               | D LED               | ACT/LINK LED |               |  |
|--------------------|---------------------|--------------|---------------|--|
| Status Description |                     | Status       | Description   |  |
| OFF                | 100 Mbps connection | OFF          | No link       |  |
| ORANGE             | 1-5 Gbps connection | GREEN        | Linked        |  |
| GREEN              | 10 Gbps connection  | BLINKING     | Data activity |  |

## Dedicated Management LAN port (DM\_LAN1) LED indications

| SPEE               | D LED               | ACT/LINK LED |               |  |
|--------------------|---------------------|--------------|---------------|--|
| Status Description |                     | Status       | Description   |  |
| OFF                | 10 Mbps connection  | OFF          | No link       |  |
| ORANGE             | 100 Mbps connection | GREEN        | Linked        |  |
| GREEN              | 1 Gbps connection   | BLINKING     | Data activity |  |

# 1.8.4 Storage device status LEDs

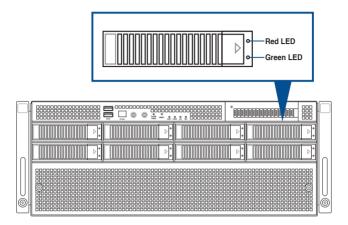

| Storage Device LED Description |          |                                                      |  |  |  |
|--------------------------------|----------|------------------------------------------------------|--|--|--|
| Status (RED)                   | ON       | Storage device has failed                            |  |  |  |
|                                | Blinking | RAID rebuilding or locating                          |  |  |  |
| Activity (GREEN)               | ON       | Storage device power ON                              |  |  |  |
|                                | Blinking | SATA/SAS/NVME storage device reading or writing data |  |  |  |
|                                | OFF      | Storage device not found                             |  |  |  |

ASUS ESC8000A-E12 1-13

# **Hardware Setup**

This chapter lists the hardware setup procedures that you have to perform when installing or removing system components.

# 2.1 Chassis cover

There are two parts of the chassis cover you may remove.

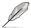

The diagrams in this section are for reference only. The system layout may vary with models, but the installation steps are the same for all models.

To remove the front chassis cover:

- 1. Remove the three screws on the top of the chassis cover.
- 2. Turn the screw clockwise to unlock the latch.

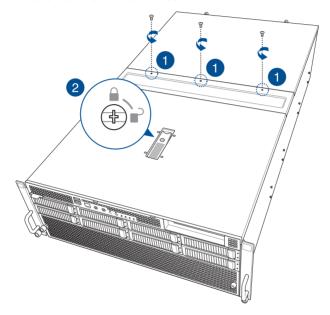

- 3. Pull the latch upwards to disengage the chassis cover from the chassis.
- 4. Lift the chassis cover to completely remove it from the chassis.

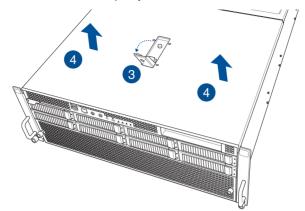

To install the front chassis cover:

- 1. Pull the latch upwards, then place the chassis cover onto the chassis.
- 2. Push the latch downwards to lock the chassis cover into place.

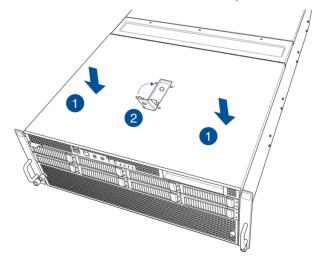

ASUS ESC8000A-E12 2-3

- 3. Turn the screw counter-clockwise to lock the latch.
- 4. Secure the chassis cover using the three screws removed earlier.

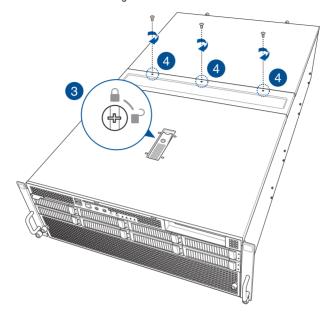

To remove the rear chassis cover:

1. Remove the three screws on the top of the chassis cover.

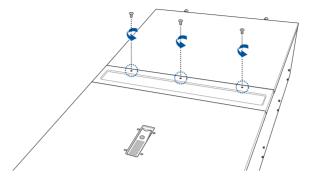

- 2. Loosen the two thumbscrews on the rear of the chassis.
- 3. Slide the chassis cover towards the rear, then lift it to remove it from the chassis.

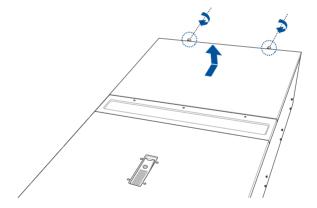

To install the rear chassis cover:

1. Place the chassis cover onto the chassis, then secure it using the two thumbscrews.

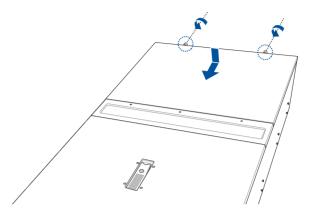

2. Secure the chassis cover using the three screws removed earlier.

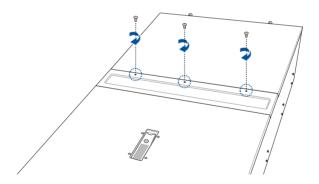

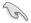

A protection film is pre-attached to the system cover before shipping. Please remove the protection film before turning on the system for proper heat dissipation.

#### 2.2 Air ducts

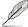

The diagrams in this section are for reference only. The system layout may vary with models, but the installation steps are the same for all models.

#### To remove the air duct:

1. Loosen the four thumb screws on the air duct.

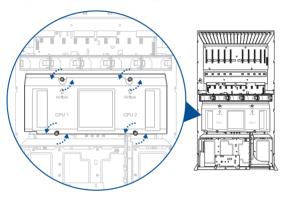

2. Lift the air duct to remove it from the motherboard.

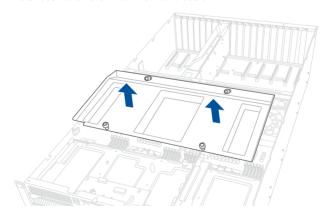

ASUS ESC8000A-E12 2-7

#### To reinstall the air duct:

1. Align and insert the air duct into the chassis.

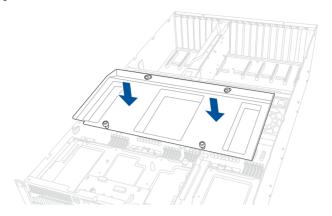

2. Tighten the four thumb screws to secure the air duct to the chassis.

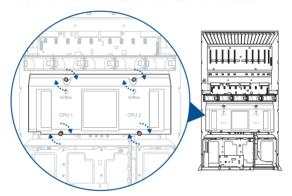

# 2.3 Central Processing Unit (CPU)

The motherboard comes with two (2) surface mount Socket SP5 sockets designed for AMD EPYC™ 9004 Series CPUs.

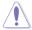

- Upon purchase of the motherboard, ensure that the PnP cap is on the socket and the socket contacts are not bent. Contact your retailer immediately if the PnP cap is missing, or if you see any damage to the PnP cap/socket contacts/motherboard components. ASUS will shoulder the cost of repair only if the damage is shipment/ transit-related
- Keep the cap after installing the motherboard. ASUS will process Return Merchandise Authorization (RMA) requests only if the motherboard comes with the cap on the socket.
- The product warranty does not cover damage to the socket contacts resulting from incorrect CPU installation/removal, or misplacement/loss/incorrect removal of the PnP can

#### 2.3.1 Installing the CPU and heatsink

- Remove the rear chassis cover. For more information, see the Chassis cover section.
- 2. Remove the air duct. For more information, see the **Air Duct** section.
- 3. Locate the CPU socket on the motherboard.

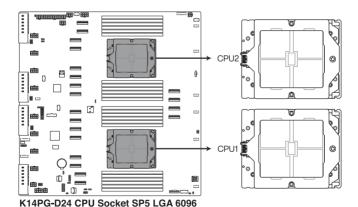

ASUS ESC8000A-E12 2-9

4. Loosen the screw on the socket to open the load plate.

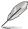

The load plate screws are T20 models. A torque value of 13.5±1.0 kgf-cm (11.7±0.9 lbf-in) is recommended.

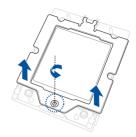

5. Lift open the rail frame.

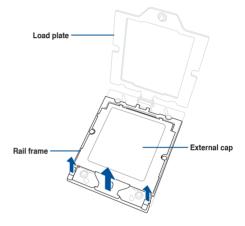

Slide the external cap out of the rail frame.

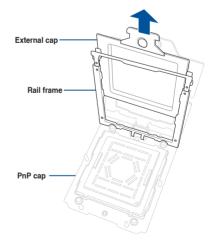

7. Slide the carrier frame with CPU into the rail frame, then remove the PnP cap.

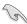

The carrier frame with CPU fits in only one correct orientation. DO NOT force the carrier frame with CPU into the rail frame.

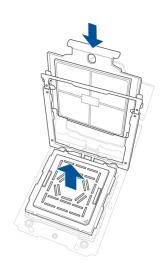

8. Gently close the rail frame just enough to let it sit on top of the CPU socket.

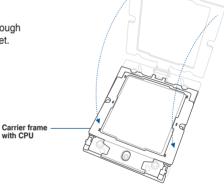

 Close the load plate just enough to let it sit on top of the CPU, then secure the load plate using the screw on the socket.

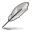

The load plate screws are T20 models. A torque value of 13.5±1.0 kgf-cm (11.7±0.9 lbf-in) is recommended.

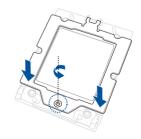

ASUS ESC8000A-E12 2-11

 Place the heatsink on the CPU socket and make sure the heatsink screws are aligned with the CPU socket.

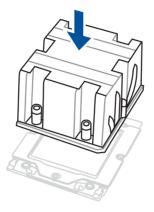

11. Partially tighten each of the six screws with a screwdriver in the order shown both in the illustration and on the heatsink just enough to attach the heatsink to the motherboard. When the six screws are attached, tighten them one by one in the same order to completely secure the heatsink.

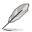

- The heatsink screws are T20 models. A torque value of 13.5±1.0kg-cm (11.7±0.9 lbf-in) is recommended.
- To remove the heatsink, loosen the screws in the reverse order.

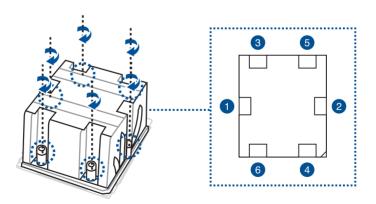

12. Reinstall the air ducts. For more information, refer to the **Air ducts** section.

#### 2.4 System memory

#### 2.4.1 Overview

The motherboard comes with twenty four (24) Double Data Rate 5 (DDR5) Dual Inline Memory Modules (DIMM) sockets.

The figure illustrates the location of the DDR5 DIMM sockets:

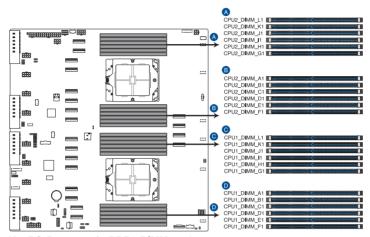

K14PG-D24 288-pin DDR5 DIMM sockets

ASUS ESC8000A-E12 2-13

# 2.4.2 Memory configurations

You may install 16GB, 32GB, 64GB, 128GB and 256GB RDIMM/RDIMM 3DS. If you are not sure on which slots to install the DIMMs, you can use the recommended memory configuration in this section for reference.

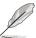

- Refer to ASUS Server AVL for the updated list of compatible DIMMs.
- Always install DIMMs with the same CAS latency. For optimum compatibility, it is recommended that you obtain memory modules from the same vendor.

| Recommended dual CPU configuration |       |       |       |       |       |       |       |  |  |
|------------------------------------|-------|-------|-------|-------|-------|-------|-------|--|--|
|                                    | 2     | 4     | 8     | 12    | 16    | 20    | 24    |  |  |
|                                    | DIMMs | DIMMs | DIMMs | DIMMs | DIMMs | DIMMs | DIMMs |  |  |
| CPU1_DIMM_A1                       | •     | •     | •     | •     | •     | •     | •     |  |  |
| CPU1_DIMM_B1                       |       |       |       | •     | •     | •     | •     |  |  |
| CPU1_DIMM_C1                       |       |       | •     | •     | •     | •     | •     |  |  |
| CPU1_DIMM_D1                       |       |       |       |       |       | •     | •     |  |  |
| CPU1_DIMM_E1                       |       |       |       |       | •     | •     | •     |  |  |
| CPU1_DIMM_F1                       |       |       |       |       |       |       | •     |  |  |
| CPU1_DIMM_G1                       |       | •     | •     | •     | •     | •     | •     |  |  |
| CPU1_DIMM_H1                       |       |       |       | •     | •     | •     | •     |  |  |
| CPU1_DIMM_I1                       |       |       | •     | •     | •     | •     | •     |  |  |
| CPU1_DIMM_J1                       |       |       |       |       |       | •     | •     |  |  |
| CPU1_DIMM_K1                       |       |       |       |       | •     | •     | •     |  |  |
| CPU1_DIMM_L1                       |       |       |       |       |       |       | •     |  |  |
| CPU2_DIMM_A1                       | •     | •     | •     | •     | •     | •     | •     |  |  |
| CPU2_DIMM_B1                       |       |       |       | •     | •     | •     | •     |  |  |
| CPU2_DIMM_C1                       |       |       | •     | •     | •     | •     | •     |  |  |
| CPU2_DIMM_D1                       |       |       |       |       |       | •     | •     |  |  |
| CPU2_DIMM_E1                       |       |       |       |       | •     | •     | •     |  |  |
| CPU2_DIMM_F1                       |       |       |       |       |       |       | •     |  |  |
| CPU2_DIMM_G1                       |       | •     | •     | •     | •     | •     | •     |  |  |
| CPU2_DIMM_H1                       |       |       |       | •     | •     | •     | •     |  |  |
| CPU2_DIMM_I1                       |       |       | •     | •     | •     | •     | •     |  |  |
| CPU2 DIMM J1                       |       |       |       |       |       | •     | •     |  |  |
| CPU2_DIMM_K1                       |       |       |       |       | •     | •     | •     |  |  |
| CPU2_DIMM_L1                       |       |       |       |       |       |       | •     |  |  |

| Recommended single CPU configuration |           |            |            |            |            |             |             |  |
|--------------------------------------|-----------|------------|------------|------------|------------|-------------|-------------|--|
|                                      | 1<br>DIMM | 2<br>DIMMs | 4<br>DIMMs | 6<br>DIMMs | 8<br>DIMMs | 10<br>DIMMs | 12<br>DIMMs |  |
| CPU1_DIMM_A1                         | •         | •          | •          | •          | •          | •           | •           |  |
| CPU1_DIMM_B1                         |           |            |            | •          | •          | •           | •           |  |
| CPU1_DIMM_C1                         |           |            | •          | •          | •          | •           | •           |  |
| CPU1_DIMM_D1                         |           |            |            |            |            | •           | •           |  |
| CPU1_DIMM_E1                         |           |            |            |            | •          | •           | •           |  |
| CPU1_DIMM_F1                         |           |            |            |            |            |             | •           |  |
| CPU1_DIMM_G1                         |           | •          | •          | •          | •          | •           | •           |  |
| CPU1_DIMM_H1                         |           |            |            | •          | •          | •           | •           |  |
| CPU1_DIMM_I1                         |           |            | •          | •          | •          | •           | •           |  |
| CPU1_DIMM_J1                         |           |            |            |            |            | •           | •           |  |
| CPU1_DIMM_K1                         |           |            |            |            | •          | •           | •           |  |
| CPU1_DIMM_L1                         |           |            |            |            |            |             | •           |  |

## 2.4.3 Installing a DIMM

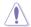

Ensure to unplug the power supply before adding or removing DIMMs or other system components. Failure to do so may cause severe damage to both the motherboard and the components.

- 1. Remove the chassis cover. For more information, see the **Chassis cover** section.
- 2. Unlock a DIMM socket by pressing the retaining clips outward.
- Align a DIMM on the socket such that the notch on the DIMM matches the DIMM slot key on the socket.

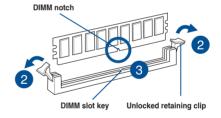

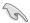

A DIMM is keyed with a notch so that it fits in only one direction. DO NOT force a DIMM into a socket in the wrong direction to avoid damaging the DIMM.

 Hold the DIMM by both of its ends then insert the DIMM vertically into the socket. Apply force to both ends of the DIMM simultaneously until the retaining clips snap back into place.

Ensure that the DIMM is sitting firmly in the DIMM slot.

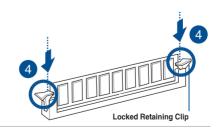

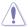

Always insert the DIMM into the socket VERTICALLY to prevent DIMM notch damage.

## 2.4.4 Removing a DIMM

- 1. Remove the chassis cover. For more information, see the **Chassis cover** section.
- 2. Simultaneously press the retaining clips outward to unlock the DIMM.
- 3. Remove the DIMM from the socket.

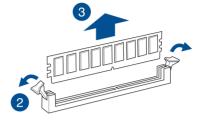

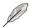

Support the DIMM lightly with your fingers when pressing the retaining clips. The DIMM might get damaged when it springs out with extra force.

## 2.5 Storage devices

The system supports up to eight (8) 3.5" SATA/SAS storage devices or up to two (2) 2.5" hot-swap NVMe storage devices. Storage devices installed on storage device trays connect to the motherboard via the NVMe/SATA/SAS backplane (SAS storage devices require an optional HBA/RAID card).

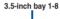

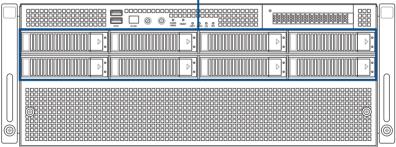

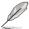

- Support for two optional 2.5" NVMe storage devices is only available on selected models.
- All bays support 3.5"/2.5" drives with trays.

# 2.5.1 Installing a 3.5-inch storage device

To install a 3.5-inch storage device:

 Press the spring lock to release the tray lever and to partially eject the tray from the bay.

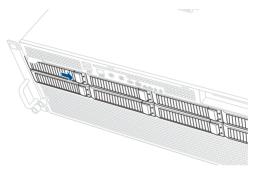

2. Firmly hold the tray lever and pull the storage device out of the bay.

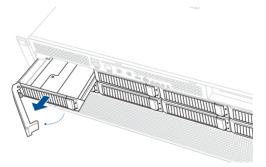

- 3. Place the storage device tray on a flat and stable surface.
- 4. Prepare the 3.5" storage device and the bundled set of screws.

5. Place the 3.5" storage device into the tray, then secure it with four screws.

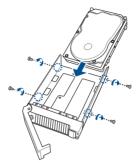

6. Carefully insert the tray and push it all the way into the storage device bay, then lock the tray lever to secure the drive bay in place.

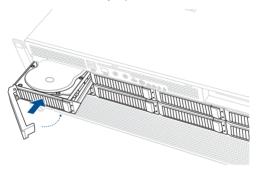

7. Repeat steps 1 to 6 to install additional 3.5" storage devices.

# 2.5.2 Installing a 2.5-inch storage device

- Follow steps 1 to 3 of the Installing a 3.5-inch storage device section to remove the drive tray from the chassis.
- 2. Prepare the 2.5" storage device and the bundled set of screws.
- 3. Place the 2.5" storage device into the tray, then secure it with four screws.

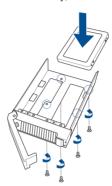

 Carefully insert the tray and push it all the way into the storage device bay, then lock the tray lever to secure the drive bay in place.

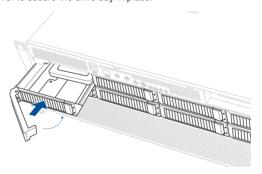

5. Repeat steps 1 to 4 to install additional 2.5" storage devices.

## 2.6 Expansion slots

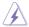

Ensure to unplug the power cord before adding or removing expansion cards. Failure to do so may cause you physical injury and damage motherboard components.

# 2.6.1 Installing an expansion card to the front PCle expansion card bracket (on select models)

The server system comes pre-installed with a front riser card bracket that supports one x16 slot (Gen5 x16 link) for installing a low-profile, half-length PCle expansion card.

To install a PCle expansion card to the front PCle riser card bracket:

1. Loosen the thumb screw that secures the riser card bracket to the chassis.

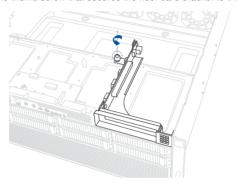

Firmly hold the riser card bracket, slide it towards the back of the chassis to unlock it, then pull it up to detach it from the chassis.

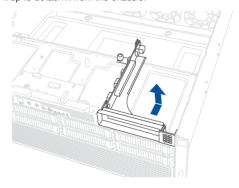

3. Push the metal bracket lock counter clockwise (A) until the metal bracket can be removed, then remove the metal bracket (B).

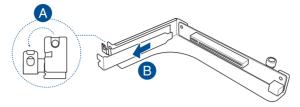

 Insert the expansion card into the PCle slot (A). Ensure that the golden fingers are totally inserted into the slot, then push the metal bracket lock clockwise until it locks and secures the expansion card to the riser card bracket (B).

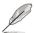

Before installing an expansion card, read the documentation that came with it and ensure that the proper hardware settings are configured.

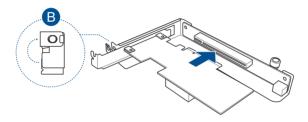

 Align and insert the riser card and expansion card assembly into the chassis, then slide it towards the front of the chassis (A). Once in place, tighten the riser thumbscrew (B).

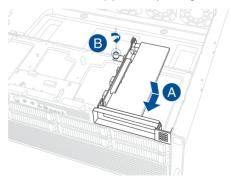

## 2.6.2 Installing an ASUS PIKE II or RAID card

A PIKE II or RAID card can be installed in the internal SAS/HBA/Storage bracket located in the front of the system.

- 1. Prepare the ASUS PIKE II or RAID card.
- (Optional) To install an ASUS PIKE II 3108 card and cache vault, follow the below instructions to install the cache vault add-on card:
  - Align the two spacers with the screw holes on the ASUS PIKE II card, then secure the two spacers with two screws from the bottom of the card.

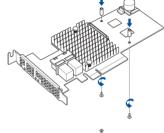

 Align and install the bundled cache vault add-on card onto the connector on the ASUS PIKE II card, then secure it to the two spacers with two screws.

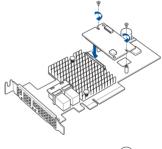

c. Connect the bundled power cable to the cache vault add-on card.

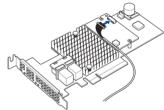

3. Follow steps 1-4 from the **Installing an expansion card to the front PCle expansion** card bracket section to install the card to the riser bracket.

- Refer to the NVMe/SATA/SAS backplane section to connect the PIKE II or RAID card to the backplane.
- 5. Align and insert the riser card and expansion card assembly into the chassis, then slide it towards the front of the chassis (A). Once in place, tighten the riser thumbscrew (B).

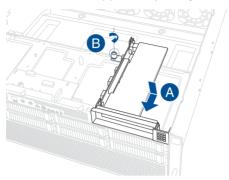

 (Optional) Refer to the Installing the Cache Vault Power Module section to install and connect the Cache Vault Power Module.

# 2.6.3 Installing the Cache Vault Power Module

 Unscrew the two screws securing the Cache Vault bracket to the chassis, then remove the bracket.

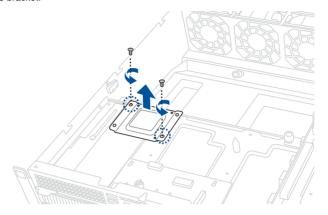

 Align the three screw holes on the Cache Vault Power Module clip to the three screw holes on the Cache Vault bracket, then secure the clip with the three (3) bundled screws.

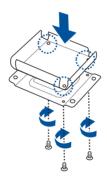

3. Align the screw holes on the Cache Vault bracket with the screw holes on the chassis, then secure the Cache Vault bracket with the two screws removed earlier.

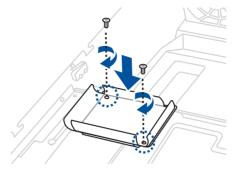

 Align and install the Cache Vault Power Module into the Cache Vault Power Module clip.

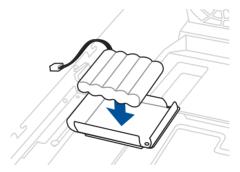

5. Connect the Cache Vault Power Module to the PIKE II card or RAID card.

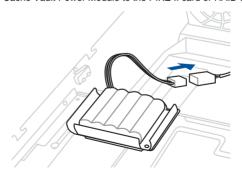

# 2.6.4 Installing an expansion card to the rear PCle expansion card slots (on select models)

Follow the below instructions to install an expansion card to the rear PCle expansion card slots.

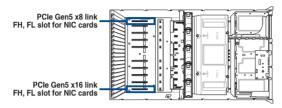

1. Remove the screws from the metal cover, then remove the metal cover.

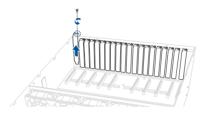

Align and insert the golden fingers of the PCIe card into the PCIe slot, then secure it
using the screw removed earlier.

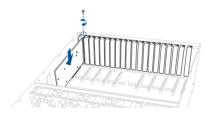

# 2.6.5 Installing an OCP 3.0 card to the rear OCP 3.0 socket board (on select models)

Insert and push the OCP 3.0 card all the way into the socket board (A), then secure the card with the thumb screw (B).

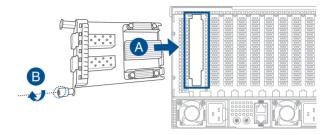

## 2.6.6 (optional) Installing the PFR module

The optional PFR module will come pre-installed on your system and is connected to the PFR module connector on your motherboard.

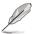

- The illustration below is for reference only.
- For more information or assistance, please refer to <u>www.asus.com</u>.
- 1. Locate the PFR module connector on your motherboard.

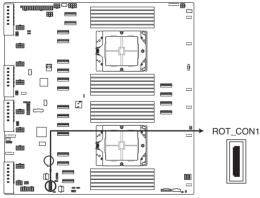

K14PG-D24 PFR module connector

2. Align and connect the PFR module to the PFR module connector.

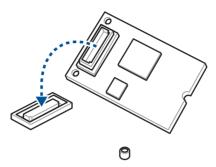

3. Push the PFR module down so that it is seated securely on the PFR module connector, then secure it using a screw.

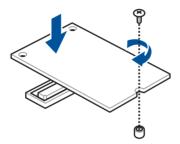

## 2.7 Cable connections

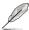

The bundled system cables are pre-connected before shipment. You do not need to disconnect these cables unless you remove the pre-installed components to install additional devices.

## 2.7.1 NVMe/SATA/SAS backplane

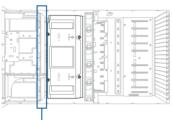

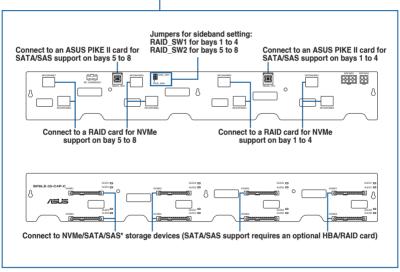

## 2.7.2 GPU SKU board

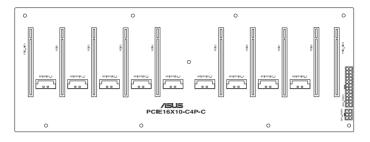

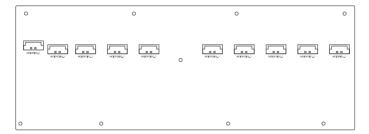

# 2.8 Removable/optional components

The following sections describe installation or removal instructions for the following removable/optional components:

- 1. GPU fans
- 2. System fans
- 3. Redundant power supply units
- 4. GPU cards
- 5. GPU bridges

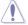

Ensure that the system is turned off before removing any components.

## 2.8.1 **GPU fans**

To uninstall a GPU fan:

1. Remove the three screws on the top of the chassis cover.

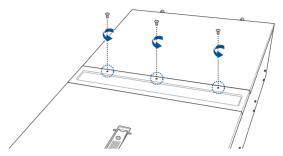

2. Open the GPU fan cover (A), then press the latch inwards to release the fan (B) and lift the fan from the fan cage (C).

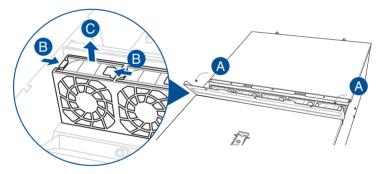

#### To reinstall a GPU fan:

Insert the fan into the fan cage. Ensure the fan connector is seated firmly within the cable holder.

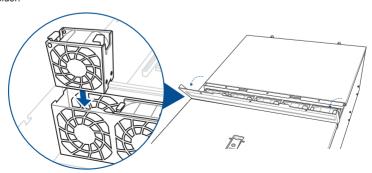

# 2.8.2 System fans

To uninstall a system fan:

 Loosen the two thumb screws on the front of the chassis, then remove the system fan cover.

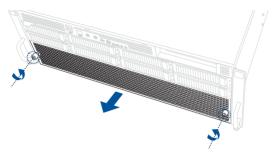

2. Press the latch inwards to release the fan (A), then pull the fan from the fan cage (B).

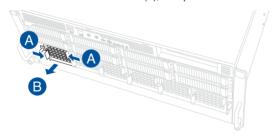

To reinstall a system fan:

Insert the fan into the fan cage. Ensure the fan connector is seated firmly within the cable holder.

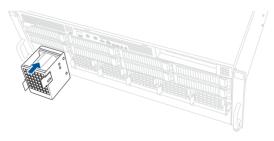

## 2.8.3 Redundant power supply units

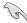

We recommend that you use both of your hands in performing the following steps.

To replace a power supply unit (PSU):

- 1. Lift up the PSU lever.
- Hold the PSU lever, press the PSU latch (A), then carefully pull the PSU out of the system chassis (B).

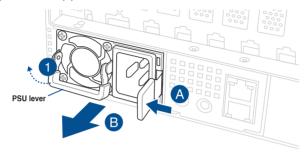

3. Align and insert the replacement PSU into the empty PSU bay until it clicks in place.

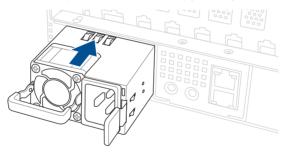

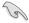

- The system automatically combines the two power supply modules as a single one.
   The combined output power varies with input voltages.
- To enable the hot-swap feature (redundant mode), keep the total power consumption
  of the system under the maximum output power of an individual power supply module.

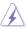

- Always use PSUs with the same watt and power rating. Combining PSUs with different
  wattages may yield unstable results and potential damage to your system.
- At least two working power supply units are required in order for the system to boot normally.
- For a steady power input, use only the power cables that come with the server system
  package.

### 2.8.4 GPU cards

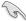

- · Use both of your hands in performing the following steps.
- Read the documentation that comes with your GPU card before installing them.
- When installing more than one GPU card, it is recommended to install the cards in the following order: PCIE1 > PCIE2 > PCIE3 > PCIE4 > PCIE5 > PCIE6 > PCIE7 > PCIE8. Refer to the GPU SKU board section for location of the PCIe slots.

#### To install a GPU card to the system:

 Remove the screws on the sides of the chassis, then remove the metal bar as shown in the illustration below.

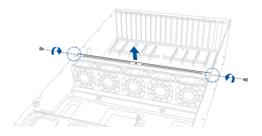

2. Remove the screws from the metal covers, then remove the metal covers.

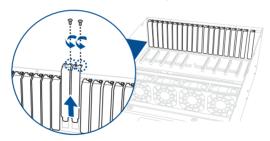

3. Prepare the appropriate power cable depending on the type of GPU card.

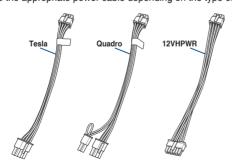

 Connect the 6-pin end of the power cable to an available power connector in the middle of the server system.

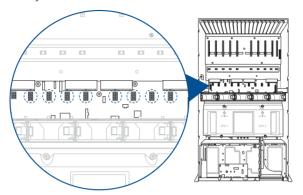

5. Secure the air duct to the GPU card with two screws.

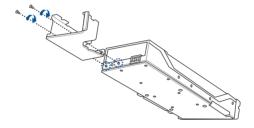

 Align and insert the golden fingers of the GPU card into the PCIe slot on the PCIe SKU board, then secure it using the two screws removed earlier.

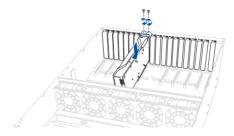

7. Connect the GPU power cable to the connector on the GPU card.

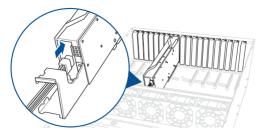

8. (Optional) For passively-cooled GPUs, install the additional air duct attachment.

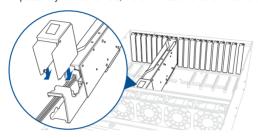

9. Repeat steps 1-8 to install additional GPU cards.

## 2.8.5 GPU bridges

Follow the steps below to install an optional GPU bridge to supported GPU cards.

#### For AMD GPU cards with GPU bridge support

Align the GPU bridge with the golden finger connectors on the GPU cards, then install the GPU bridge.

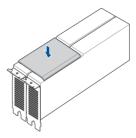

#### For NVidia A100 GPU cards

Align the three GPU bridges with the golden finger connectors on the GPU cards, then install the GPU bridges.

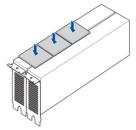

#### For NVidia RTX A5000 / A6000 GPU cards

Align the GPU bridge with the golden finger connectors on the GPU cards, then install the GPU bridge.

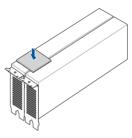

## 2.9 Rail kit options

This server system supports the rail kit options listed below. For more information on rail kit installation, refer to corresponding documentation on the ASUS support site or on the official product site for this server system.

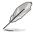

- We strongly recommend that at least two able-bodied persons perform the installation of the rail kit.
- We recommend the use of an appropriate lifting tool or device, if necessary.
- 2U full extension ball bearing rail kit

# **BIOS Setup**

3

This chapter tells how to change the system settings through the BIOS Setup menus. Detailed descriptions of the BIOS parameters are also provided.

## 3.1 Managing and updating your BIOS

The following utilities allow you to manage and update the motherboard Basic Input/Output System (BIOS) setup:

#### 1. ASUS CrashFree BIOS 3

To recover the BIOS using a bootable USB flash disk drive if the BIOS file fails or gets corrupted.

#### 2. ASUS EzFlash

Updates the BIOS using a USB flash disk.

#### 3. BUPDATER

Updates the BIOS in DOS mode using a bootable USB flash disk drive.

Refer to the corresponding sections for details on these utilities.

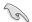

Save a copy of the original motherboard BIOS file to a bootable USB flash disk drive in case you need to restore the BIOS in the future. Copy the original motherboard BIOS using the BUPDATER utility.

## 3.1.1 ASUS CrashFree BIOS 3 Utility

The ASUS CrashFree BIOS 3 is an auto recovery tool that allows you to restore the BIOS file if it fails or gets corrupted during the updating process. You can update a corrupted BIOS file using a USB flash drive that contains the updated BIOS file.

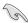

Prepare a USB flash drive containing the updated motherboard BIOS before using this utility.

#### Recovering the BIOS from a USB flash drive

To recover the BIOS from a USB flash drive:

- Insert the USB flash drive with the original or updated BIOS file to one USB port on the system.
- The utility will automatically recover the BIOS. It resets the system when the BIOS recovery finished.

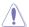

DO NOT shut down or reset the system while recovering the BIOS! Doing so would cause system boot failure!

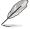

The recovered BIOS may not be the latest BIOS version for this motherboard. Visit the ASUS website at www.asus.com to download the latest BIOS file.

## 3.1.2 ASUS EZ Flash Utility

The ASUS EZ Flash Utility feature allows you to update the BIOS without having to use a DOS-based utility.

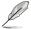

Before you start using this utility, download the latest BIOS from the ASUS website at www.asus.com.

To update the BIOS using EZ Flash Utility:

- Insert the USB flash disk that contains the latest BIOS file into the USB port.
- Enter the BIOS setup program. Go to the Tool menu, then select Start ASUS EZ Flash. Press <Enter>.

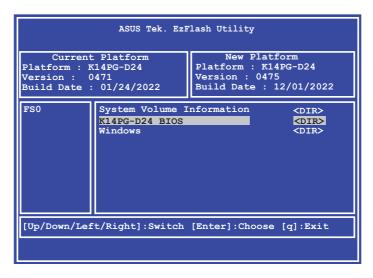

- 3. Press the Left/Right arrow keys to switch to the **Drive** field.
- Press the Up/Down arrow keys to find the USB flash disk that contains the latest BIOS, then press <Enter>.
- 5. Press Left/Right arrow keys to switch to the **Folder Info** field.
- Press the Up/Down arrow keys to find the BIOS file, then press <Enter> to perform the BIOS update process. Reboot the system when the update process is done.

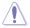

- This function can support devices such as a USB flash disk with FAT 32/16 format and single partition only.
- DO NOT shut down or reset the system while updating the BIOS to prevent system boot failure!

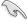

Ensure to load the BIOS default settings to ensure system compatibility and stability. Press <F5> and select **Yes** to load the BIOS default settings.

## 3.1.3 BUPDATER Utility

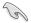

The succeeding BIOS screens are for reference only. The actual BIOS screen displays may not be the same as shown.

The BUPDATER utility allows you to update the BIOS file in the DOS environment using a bootable USB flash disk drive with the updated BIOS file.

### Updating the BIOS file

To update the BIOS file using the BUPDATER utility:

- Visit the ASUS website at <u>www.asus.com</u> and download the latest BIOS file for the motherboard. Save the BIOS file to a bootable USB flash disk drive.
- Copy the BUPDATER utility (BUPDATER.exe) from the ASUS support website at www.asus.com/support to the bootable USB flash disk drive you created earlier.
- 3. Boot the system in DOS mode, then at the prompt, type:

#### BUPDATER /i[filename].CAP

where [filename] is the latest or the original BIOS file on the bootable USB flash disk drive, then press <Enter>.

A:\>BUPDATER /i[file name].CAP

4. The utility verifies the file, then starts updating the BIOS file.

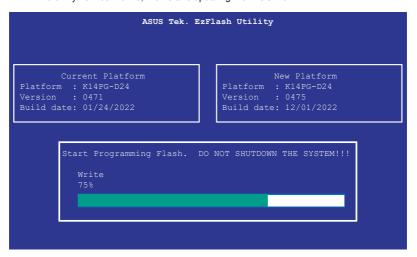

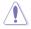

DO NOT shut down or reset the system while updating the BIOS to prevent system boot failure!

The utility returns to the DOS prompt after the BIOS update process is completed.
 Reboot the system from the hard disk drive.

```
The BIOS update is finished! Please restart your system. C:\
```

## 3.2 BIOS setup program

This motherboard supports a programmable firmware chip that you can update using the provided utility described in the **Managing and updating your BIOS** section.

Use the BIOS Setup program when you are installing a motherboard, reconfiguring your system, or prompted to "Run Setup." This section explains how to configure your system using this utility.

Even if you are not prompted to use the Setup program, you can change the configuration of your computer in the future. For example, you can enable the security password feature or change the power management settings. This requires you to reconfigure your system using the BIOS Setup program so that the computer can recognize these changes and record them in the CMOS RAM of the firmware chip.

The firmware chip on the motherboard stores the Setup utility. When you start up the computer, the system provides you with the opportunity to run this program. Press <Del>during the Power-On Self-Test (POST) to enter the Setup utility; otherwise, POST continues with its test routines.

If you wish to enter Setup after POST, restart the system by pressing <Ctrl>+<Alt>+<Delete>, or by pressing the reset button on the system chassis. You can also restart by turning the system off and then back on. Do this last option only if the first two failed.

The Setup program is designed to make it as easy to use as possible. Being a menu-driven program, it lets you scroll through the various sub-menus and make your selections from the available options using the navigation keys.

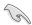

- The default BIOS settings for this motherboard apply for most conditions to ensure
  optimum performance. If the system becomes unstable after changing any BIOS
  settings, load the default settings to ensure system compatibility and stability. Press
  <F5> and select Yes to load the BIOS default settings.
- The BIOS setup screens shown in this section are for reference purposes only, and may not exactly match what you see on your screen.
- Visit the ASUS website (<u>www.asus.com</u>) to download the latest BIOS file for this motherboard.

#### 3.2.1 BIOS menu screen

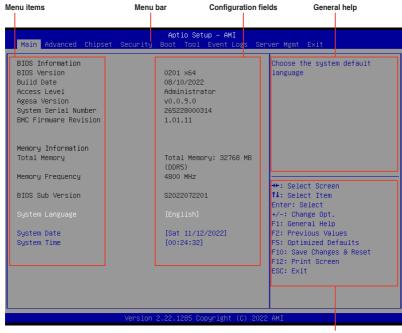

Navigation keys

### 3.2.2 Menu bar

The menu bar on top of the screen has the following main items:

Main For changing the basic system configuration

Advanced For changing the advanced system settings

 Chipset
 For changing the chipset settings

 Security
 For changing the security settings

**Boot** For changing the system boot configuration

**Tool** For configuring options for special functions

**Event Logs** For changing the event log settings

Server Mgmt For changing the Server Mgmt settings

**Exit** For selecting the exit options

To select an item on the menu bar, press the right or left arrow key on the keyboard until the desired item is highlighted.

#### Menu items

The highlighted item on the menu bar displays the specific items for that menu. For example, selecting **Main** shows the Main menu items.

The other items (such as Advanced) on the menu bar have their respective menu items.

#### Submenu items

A solid triangle before each item on any menu screen means that the item has a submenu. To display the submenu, select the item then press <Enter>.

## **Navigation keys**

At the bottom right corner of a menu screen are the navigation keys for the BIOS setup program. Use the navigation keys to select items in the menu and change the settings.

## General help

At the top right corner of the menu screen is a brief description of the selected item.

## **Configuration fields**

These fields show the values for the menu items. If an item is user-configurable, you can change the value of the field opposite the item. You cannot select an item that is not user-configurable.

A configurable field is enclosed in brackets, and is highlighted when selected. To change the value of a field, select it and press <Enter> to display a list of options.

## Pop-up window

Select a menu item and press <Enter> to display a pop-up window with the configuration options for that item.

#### Scroll bar

A scroll bar appears on the right side of a menu screen when there are items that do not fit on the screen. Press the Up/Down arrow keys or <Page Up> / <Page Down> keys to display the other items on the screen.

### 3.3 Main menu

When you enter the BIOS Setup program, the Main menu screen appears. The Main menu provides you an overview of the basic system information, and allows you to set the system date, time, and language settings.

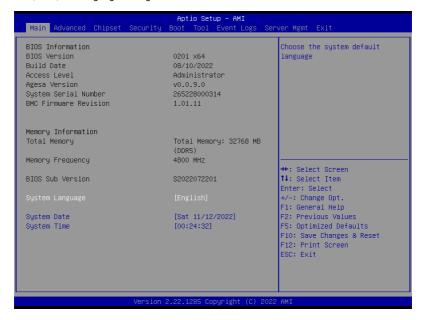

#### System Language

Allows you to set the system language.

#### System Date [MM/DD/YYYY]

Allows you to set the system date.

#### System Time [HH:MM:SS]

Allows you to set the system time.

## 3.4 Performance Tuning menu

The Performance Tuning menu items allow you to change performance related settings for different scenarios.

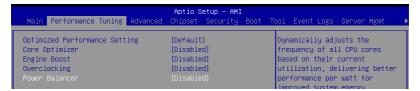

#### Optimized Performance Setting [Default]

Allows you to select performance settings for different scenarios.

[Default] Default settings.

[By Benchmark] Optimize for different kinds of benchmarks. Select this option, then select a

benchmark type from the >> list.

[By Workload] Optimize for different kinds of workloads. Select this option, then select a

workload type from the >> list.

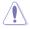

This function will reset some BIOS settings that you have changed back to their default values. Please check your BIOS settings again.

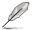

The following item appears only when **Power Balancer** is set to **[Disabled]**, or if Optimized Performance Setting is set to **[Default]** or **[By Benchmark]**.

#### Core Optimizer [Disabled]

Allows you to keep the processor operating at the turbo highest frequency for the maximum performance.

Configuration options: [Disabled] [Auto] [Manual]

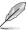

The following item appears only when you set Core Optimizer to [Manual].

#### CPU Max frequency [XXXX1]

The default value for this option will be the maximum supported frequency of the CPU installed and may vary between different CPUs.

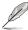

The following item appears only when **Optimized Performance Setting** is set to **[Default]** or **[By Benchmark]**.

#### Engine Boost [Disabled]

Enable this item to boost the CPU's frequency. Recommended operation at an ambient temperature of 25°C or below for optimized performance.

Configuration options: [Disabled] [Normal] [Aggressive]

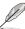

Operate with an ambient temperature of 25°C or lower for optimized performance.

#### Overclocking [Disabled]

Enable this item to increase the CPU's clock. Please use an external PCIe storage controller for your hard drives when enabling this feature.

Configuration options: [Disabled] [Enabled]

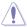

Please note that overclocking might cause component damage or system crashes, which may reduce the lifespan of the system and the CPU. Use this tool at your own risk.

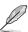

The following item appears only when **Core Optimizer** is set to [**Disabled**], or if **Optimized Performance Setting** is set to [**Default**] or [**By Benchmark**].

#### Power Balancer [Disabled]

Allows you to dynamically adjust the frequency of all CPU cores based on their current utilization, delivering better performance per watt for improved system energy efficiency.

Configuration options: [Disabled] [Enabled by ACC]

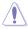

When setting **Power Balancer** to **[Enabled by ACC]**, make sure that you have the latest ASUS Control Center software installed to support Power Balancer. Please see below for recommended software versions:

- ACC: 1.4.3.5 version or above.

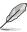

The following item appears only when Power Balancer is set to [Enabled by ACC].

## Policy [Auto]

Configuration options: [Auto] [Manual]

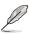

The following item appears only when set **Policy** is set to [Manual].

#### CPU Max frequency [XXXX]

The default value for this option will be the maximum supported frequency of the CPU installed and may vary between different CPUs.

## 3.5 Advanced menu

The Advanced menu items allow you to change the settings for the CPU and other system devices.

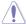

Take caution when changing the settings of the Advanced menu items. Incorrect field values can cause the system to malfunction.

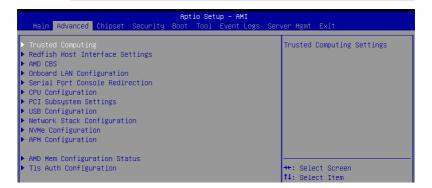

## 3.5.1 Trusted Computing

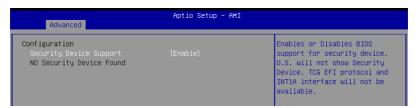

### Security Device Support [Enabled]

Allows you to enable or disable the BIOS support for security device. Configuration options: [Disabled] [Enabled]

# 3.5.2 Redfish Host Interface Settings

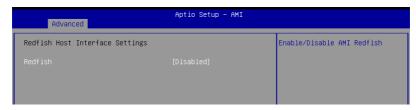

## Redfish [Disabled]

Allows you to enable or disable AMI Redfish. Configuration options: [Disabled] [Enabled]

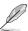

The following items appear only when Redfish is set to [Enabled].

## Authentication Mode [Basic Authentication]

Configuration options: [Basic Authentication] [Session Authentication]

#### IP Address

Allows you to set the IP address

## IP Mask Address

Allows you to set the IP mask address

#### IP Port

Allows you to set the IP port

## 3.5.3 AMD CBS

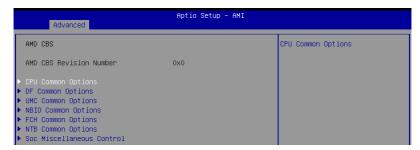

## **CPU Common Options**

#### Performance

Allows you to configure performance options.

## REP-MOV/STOS Streaming [Enabled]

Allows you to enable or disable the use of non-caching streaming stores for large sizes

Configuration options: [Disabled] [Enabled]

## **Prefetcher Settings**

Allows you to configure prefetcher options.

#### Core Watchdog

Allows you to configure core watchdog options.

#### RedirectForReturnDis [Auto]

Allows you to set RedirectForReturnDis to 0, 1, or Auto as a workaround for GCC/C000005 issue for XV Core on CZ A0.
Configuration options: [Auto] [1] [0]

## Platform First Error Handling [Auto]

Allows you to enable or disable PFEH, cloak individual banks, and mask deferred error interrupts from each bank.

Configuration options: [Disabled] [Enabled] [Auto]

## Core Performance Boost [Auto]

Configuration options: [Disabled] [Auto]

#### Global C-State Control [Auto]

Configuration options: [Disabled] [Enabled] [Auto]

#### Power Supply Idle Control [Auto]

Configuration options: [Low Current Idle] [Typical Current Idle] [Auto]

### SEV-ES ASID Space Limit Control [Auto]

Configuration options: [Auto] [Manual]

## SEV-ES ASID Space Limit [1]

Allows you to set the SEV-ES ASID Space Limit.

#### SEV Control [Enabled]

Configuration options: [Disabled] [Enabled]

#### Streaming Stores Control [Auto]

Configuration options: [Disabled] [Enabled] [Auto]

## Local APIC Mode [Auto]

Configuration options: [Compatibility] [xAPIC] [x2APIC] [Auto]

## ACPI \_CST C1 Declaration [Auto]

Configuration options: [Disabled] [Enabled] [Auto]

### MCA Error Threshold Enable [Auto]

Configuration options: [False] [True] [Auto]

#### MCA FruText [True]

Configuration options: [False] [True]

### SMU and PSP Debug Mode [Auto]

If this option is enabled, uncorrected errors detected by the PSP FW or SMU FW will

hang and not reset the system instead of causing a cold reset.

Configuration options: [Disabled] [Enabled] [Auto]

## PPIN Opt-in [Auto]

Configuration options: [Disabled] [Enabled] [Auto]

### SNP Memory (RMP Table) Coverage [Auto]

Configuration options: [Disabled] [Enabled] [Custom] [Auto]

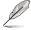

The following item appears only when SNP Memory (RMP Table) Coverage is set to [Custom].

### Amount of Memory to Cover [0]

Allows you to set the amount of system memory (MB) to be covered in hex.

## SMEE [Auto]

Configuration options: [Disabled] [Enabled] [Auto]

#### Action on BIST Failure [Auto]

Allows you to configure what action is taken when a CCD BIST failure is detected.

Configuration options: [Do nothing] [Down-CCD] [Auto]

#### Enhanced Short REP MOVSB/STOSB (ESRM) [Auto]

Configuration options: [Disabled] [Enabled] [Auto]

#### Log Transparent Errors [Auto]

Configuration options: [Disabled] [Enabled] [Auto]

#### AVX512 [Auto]

Configuration options: [Disabled] [Enabled] [Auto]

#### MONITOR and MWAIT Disable [Auto]

When this option is enabled, MONITOR, MWAIT, MONITORX, and MWAITX opcodes

become invalid.

Configuration options: [Disabled] [Enabled] [Auto]

#### Small Hammer Configuration [Auto]

Configuration options: [Disabled] [Enabled] [Auto]

#### Corrector Branch Predictor [Disabled]

Configuration options: [Disabled] [Enabled]

#### CPU Speculative Store Modes [Auto]

Configuration options: [Balanced] [More Speculative] [Less Speculative] [Auto]

#### PAUSE Delay [Auto]

Configuration options: [Auto] [Disabled] [16 cycles] [32 cycles] [64 cycles] [128 cycles]

## **DF Common Options**

## **Memory Addressing**

Allows you to configure memory addressing options.

#### **ACPI**

Allows you to configure ACPI options.

#### Link

Allows you to configure Link options.

#### **SDCI**

Allows you to configure SDCI options.

## **DF Watchdog Timer Interval [Auto]**

Configuration options: [Auto] [41ms] [166ms] [334ms] [669ms] [1.34 seconds] [2.68 seconds] [5.36 seconds]

## Disable DF to external IP Sync Flood Propagation [Auto]

Configuration options: [Sync flood disabled] [Sync flood enabled] [Auto]

## Sync Flood Propagation to DF Components [Auto]

Configuration options: [Sync flood disabled] [Sync flood enabled] [Auto]

## Freeze DF Module Queues on Error [Auto]

Configuration options: [Disabled] [Enabled] [Auto]

## CC6 Memory Region Encryption [Auto]

Configuration options: [Disabled] [Enabled] [Auto]

## CC6 B/W Balance Throttle Level [Auto]

Configuration options: [Auto] [Level 0] [Level 1] [Level 2] [Level 3] [Level 4]

## **UMC Common Options**

## **DDR Addressing Options**

Allows you to configure DDR addressing options.

## **DDR Controller Configuration**

Allows you to configure DDR controller options.

#### **DDR MBIST Options**

Allows you to configure DDR MBIST options.

#### DDR RAS

Allows you to configure DDR RAS options.

#### **DDR Bus Configuration**

Allows you to configure DDR Bus options.

### **DDR Timing Configuration**

Allows you to configure DDR Timing options.

#### **DDR Training Options**

Allows you to configure DDR Training options.

#### **DDR Security**

Allows you to configure DDR Security options.

## **DDR PMIC Configuration**

Allows you to configure DDR PMIC options.

#### **DDR Miscellaneous**

Allows you to configure DDR Miscellaneous options.

## **NBIO Common Options**

## IOMMU [Auto]

Configuration options: [Disabled] [Enabled] [Auto]

### DMAr Support [Auto]

Configuration options: [Disabled] [Enabled] [Auto]

## DMA Protection [Auto]

Configuration options: [Disabled] [Enabled] [Auto]

## DRTM Virtual Device Support [Auto]

Configuration options: [Disabled] [Enabled] [Auto]

#### **DRTM Memory Reservation [Auto]**

Allows you to enable or disable reservation of 128MB memory below Bottom IO for DRTM. This option is required for Secured-Core Server functionality.

Configuration options: [Disabled] [Enabled] [Auto]

#### ACS Enable [Auto]

Configuration options: [Disabled] [Enabled] [Auto]

## PCle ARI Support [Auto]

Configuration options: [Disabled] [Enabled] [Auto]

## PCle ARI Enumeration [Auto]

Configuration options: [Disabled] [Enabled] [Auto]

## PCle Ten Bit Tag Support [Auto]

Allows you to enable PCIe ten bit tags for supported devices. Support is disabled if this option is enabled.

Configuration options: [Disabled] [Enabled] [Auto]

#### **SMU Common Options**

Allows you to configure SMU Common options.

#### **NBIO RAS Common Options**

Allows you to configure NBIO RAS Common options.

ASUS FSC8000A-F12 3-17

### Enable AER Cap [Auto]

Configuration options: [Disabled] [Enabled] [Auto]

## Early Link Speed [Auto]

Configuration options: [Gen1] [Gen2] [Auto]

#### Hot Plug Handling Mode [Auto]

Configuration options: [OS First] [Firmware First] [System Firmware Intermediary] [Auto]

## Hot Plug Allow FF in Synchronous [Disabled]

Configuration options: [Disabled] [Enabled]

#### Presence Detect Select Mode [Auto]

Configuration options: [OR] [AND] [Auto]

### Data Link Feature Cap [Auto]

Configuration options: [Disabled] [Enabled] [Auto]

#### CV Test [Auto]

Allows you to enable or disable support for PCIECV tool. Hardware defaults are preserved if this option is set to Auto.

Configuration options: [Disabled] [Enabled] [Auto]

## SEV-SNP Support [Disabled]

Configuration options: [Disabled] [Enabled] [Auto]

#### Allow Compliance [Auto]

Allows you to enable or disable PCle RP entering the polling compliance state.

#### SRIS [Auto]

Configuration options: [Disabled] [Enabled] [Auto]

#### Multi Upstream Auto Speed Change [Auto]

Configuration options: [Disabled] [Enabled] [Auto]

#### Multi Auto Speed Change on Last Rate [Auto]

Configuration options: [Disabled] [Enabled] [Auto]

## PCle Link Speed Capability [Gen5]

Configuration options: [Maximum speed] [Gen1] [Gen2] [Gen3] [Gen4] [Gen5] [Auto]

#### RTM Margining Support [Auto]

Configuration options: [Disabled] [Enabled] [Auto]

## Advertise EQ To High Rate Support [Auto]

Configuration options: [Disabled] [Enabled] [Auto]

## nBif Common Options

Allows you to configure nBif Common options.

## **FCH Common Options**

## I3C/I2C Configuration Options

Allows you to configure I3C/I2C options.

## **SATA Configuration Options**

Allows you to configure SATA options.

## **USB Configuration Options**

Allows you to configure USB options.

## **AC Power Loss Options**

Allows you to configure AC power loss options.

## **UART Configuration Options**

Allows you to configure UART options.

## **ESPI Configuration Options**

Allows you to configure ESPI options.

## **FCH RAS Options**

Allows you to configure FCH RAS options.

#### **Miscellaneous Options**

Allows you to configure miscellaneous FCH options.

## **NTB Common Options**

## Socket-0 P0/Socket-0 P2/Socket-0 G0/Socket-0 G2

## NTB Enable [Auto]

Configuration options: [Disabled] [Enabled] [Auto]

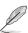

The following items appear only when NTB Enable is set to [Enabled].

#### Start Lane

Allows you to set the NTB start lane.

#### End Lane

Allows you to set the NTB end lane.

#### **SOC Miscellaneous Control**

#### ABL Console Out Control [Auto]

Configuration options: [Disabled] [Enabled] [Auto]

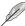

The following items appear only when ABL Console Out Control is set to [Enabled].

## ABL Console Out Serial Port [Auto]

Configuration options: [eSPI UART] [SOC UART0] [SOC UART1] [Auto]

#### ABL Console Out Serial Port IO [Auto]

Configuration options: [0x3F8] [0x2F8] [0x3E8] [0x2E8] [Auto]

## ABL Basic Console Out Control [Auto]

Configuration options: [Disabled] [Enabled] [Auto]

#### ABL PMU Message Control [Auto]

Allows you to control the number of PMU debug messages.

Configuration options: [Detailed debug messages] [Coarse debug messages] [Stage completion] [Assertion messages] [Firmware completion messages only] [Auto]

## ABL Memory Population Message Control [Warning Message]

Configuration options: [Warning Message] [Fatal Error]

## PSP Error Injection Support [False]

Configuration options: [False] [True]

## Firmware Anti-rollback (FAR)

Allows you to configure Firmware Anti-Rollback (FAR) options.

## **Workload Tuning**

#### Workload Profile [Auto]

Allows you to set the workload profile.

Configuration options: [Disabled] [CPU Intensive] [Java Throughput] [Java Latency] [Power Efficiency] [Memory Throughput Intensive] [Storage IO Intensive] [NIC Throughput Intensive] [NIC Latency Sensitive] [Accelerator Throughput] [VMware vSphere Optimized] [Linux KVM Optimized] [Container Optimized] [RDBMS Optimized] [Big Data Analytics Optimized] [IOT Gateway] [HPC Optimized] [OpenStack NFV] [OpenStack for RealTime Kernel] [Auto]

## Performance Tracing [Auto]

Configuration options: [Disabled] [Enabled] [Auto]

#### **CXL Common Options**

## CXL Control [Auto]

Configuration options: [Disabled] [Enabled] [Auto]

## CXL SPM [Auto]

Configuration options: [Disabled] [Enabled] [Auto]

## CXL ASPM [Auto]

Configuration options: [Disabled] [Enabled] [Auto]

## **CXL vLSM Power Management**

Allows you to configure vLSM Power Management options.

#### CXL Encryption [Disabled]

Configuration options: [Disabled] [Enabled]

## Temp Gen5 Advertisement [Auto]

Configuration options: [Disabled] [Enabled] [Auto]

# 3.5.4 Onboard LAN Configuration

| Advanced                         | Aptio Setup - AMI |                                |
|----------------------------------|-------------------|--------------------------------|
| ▶ Onboard X710 LAN Configuration |                   | Onboard X710 LAN Configuration |

## **Onboard X710 LAN Configuration**

#### LAN1/LAN2

## LAN Enable [Enabled]

Configuration options: [Disabled] [Enabled]

## 3.5.5 Serial Port Console Redirection

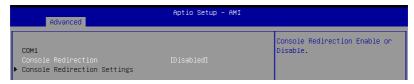

#### COM1/COM2

## Console Redirection [Disabled]

Allows you to enable or disable the console redirection feature.

Configuration options: [Disabled] [Enabled]

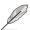

The following items appear only when **Console Redirection** is set to **[Enabled]**.

## Terminal Type [ANSI]

Allows you to set the terminal type.

[VT100] ASCII char set.

[VT100Plus] Extends VT100 to support color, function keys, etc.

[VT-UTF8]Uses UTF8 encoding to map Unicode chars onto 1 or more bytes.

[ANSI] Extended ASCII char set.

## Bits per second [115200]

Selects serial port transmission speed. The speed must be matched on the other side. Long or noisy lines may require lower speeds.

Configuration options: [9600] [19200] [38400] [57600] [115200]

#### Data Bits [8]

Configuration options: [7] [8]

## Parity [None]

A parity bit can be sent with the data bits to detect some transmission errors. [Mark] and [Space] parity do not allow for error detection.

[None] None

 $[Even] \qquad \hbox{parity bit is 0 if the num of 1's in the data bits is even} \\$ 

[Odd] parity bit is 0 if num of 1's in the data bits is odd

[Mark] parity bit is always 1 [Space] parity bit is always 0

#### Stop Bits [1]

Stop bits indicate the end of a serial data packet. (A start bit indicates the beginning.) The standard setting is 1 stop bit. Communication with slow devices may require more than 1 stop bit.

Configuration options: [1] [2]

## Flow Control [None]

Flow control can prevent data loss from buffer overflow. When sending data, if the receiving buffers are full, a "stop" signal can be sent to stop the data flow. Once the buffers are empty, a "start" signal can be sent to re-start the flow. Hardware flow control uses two wires to send start/stop signals.

Configuration options: [None] [Hardware RTS/CTS]

#### VT-UTF8 Combo Key Support [Enabled]

This allows you to enable the VT-UTF8 Combination Key Support for ANSI/VT100 terminals.

Configuration options: [Disabled] [Enabled]

#### Recorder Mode [Disabled]

With this mode enabled only text will be sent. This is to capture Terminal data.

Configuration options: [Disabled] [Enabled]

## Resolution 100x31 [Enabled]

This allows you to set the number of rows and columns supported on the Legacy OS. Configuration options: [Disabled] [Enabled]

#### Putty Keypad [VT100]

This allows you to select the FunctionKey and Keypad on Putty.

Configuration options: [VT100] [LINUX] [XTERMR6] [SCO] [ESCN] [VT400]

# Serial Port for Out-of-Band Management/Windows Emergency Management Services (EMS)

## Console Redirection EMS [Disabled]

Allows you to enable or disable the console redirection feature. Configuration options: [Disabled] [Enabled]

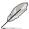

The following items appear only when Console Redirection EMS is set to [Enabled].

#### **Console Redirection Settings**

## Out-of-Band Mgmt Port [COM1]

Microsoft Windows Emergency Management Services (EMS) allow for remote management of a Windows Server OS through a serial port. Configuration options: [COM1] [COM2]

## **Terminal Type EMS [VT-UTF8]**

Microsoft Windows Emergency Management Services (EMS) allow for remote management of a Windows Server OS through a serial port.

Configuration options: [VT100] [VT100Plus] [VT-UTF8] [ANSI]

## Bits per second EMS [115200]

Microsoft Windows Emergency Management Services (EMS) allow for remote management of a Windows Server OS through a serial port.

Configuration options: [9600] [19200] [57600] [115200]

## Flow Control EMS [None]

Microsoft Windows Emergency Management Services (EMS) allow for remote management of a Windows Server OS through a serial port.

Configuration options: [None] [Hardware RTS/CTS] [Software Xon/Xoff]

## 3.5.6 CPU Configuration

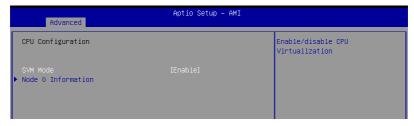

## SVM Mode [Enable]

This item allows you enable or disable CPU Virtualization. Configuration options: [Disabled] [Enable]

#### **Node Information**

This item allows you to view memory information related to the selected node.

# 3.5.7 PCI Subsystem Settings

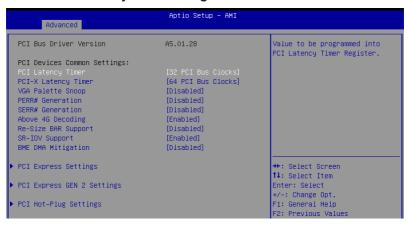

## PCI Latency Timer [32 PCI Bus Clocks]

Configuration options: [32 PCI Bus Clocks] [64 PCI Bus Clocks] [96 PCI Bus Clocks] [128 PCI Bus Clocks] [160 PCI Bus Clocks] [192 PCI Bus Clocks] [224 PCI Bus Clocks] [248 PCI Bus Clocks]

## PCI-X Latency Timer [64 PCI Bus Clocks]

Configuration options: [32 PCI Bus Clocks] [64 PCI Bus Clocks] [96 PCI Bus Clocks] [128 PCI Bus Clocks] [160 PCI Bus Clocks] [192 PCI Bus Clocks] [224 PCI Bus Clocks] [248 PCI Bus Clocks]

## VGA Palette Snoop [Disabled]

Configuration options: [Disabled] [Enabled]

## PERR# Generation [Disabled]

Configuration options: [Disabled] [Enabled]

## SERR# Generation [Disabled]

Configuration options: [Disabled] [Enabled]

## Above 4G Decoding [Enabled]

Configuration options: [Disabled] [Enabled]

## Re-Size BAR Support [Disabled]

Configuration options: [Disabled] [Auto]

## **SR-IOV Support [Enabled]**

Configuration options: [Disabled] [Enabled]

## **BME DMA Mitigation [Disabled]**

Configuration options: [Disabled] [Enabled]

## **PCI Express Settings**

Allows you to configure PCI Express options.

## **PCI Express GEN 2 Settings**

Allows you to configure PCI Express GEN 2 options.

## **PCI Hot-Plug Settings**

Allows you to configure PCI Hot-Plug options.

## 3.5.8 USB Configuration

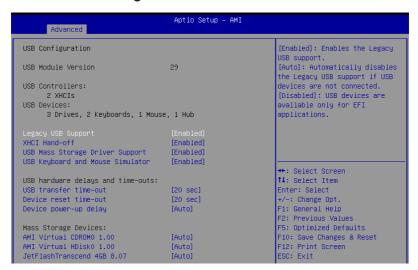

## Legacy USB Support [Enabled]

Configuration options: [Enabled] [Disabled] [Auto]

## XHCI Hand-off [Enabled]

Configuration options: [Enabled] [Disabled]

## **USB Mass Storage Driver Support [Enabled]**

Configuration options: [Disabled] [Enabled]

## **USB Keyboard and Mouse Simulator [Enabled]**

Configuration options: [Disabled] [Enabled]

## USB Transfer Time-out [20 sec]

Configuration options: [1 sec] [5 sec] [10 sec] [20 sec]

## Device Reset Time-out [20 sec]

Configuration options: [10 sec] [20 sec] [30 sec] [40 sec]

## Device Power-up Delay [Auto]

Configuration options: [Auto] [Manual]

## **Mass Storage Devices**

Allows you to select the mass storage device emulation type for devices connected. Configuration options: [Auto] [Floppy] [Forced FDD] [Hard Disk] [CD-ROM]

# 3.5.9 Network Stack Configuration

| Advanced                                                                   | Aptio Setup – AMI                                   |                                      |
|----------------------------------------------------------------------------|-----------------------------------------------------|--------------------------------------|
| Network Stack<br>IPv4 PXE Support<br>IPv4 HTTP Support<br>IPv6 PXE Support | [Enabled]<br>[Disabled]<br>[Disabled]<br>[Disabled] | Enable/Disable UEFI Network<br>Stack |
| IPv6 HTTP Support<br>PXE boot wait time<br>Media detect count              | [Disabled]<br>0<br>1                                |                                      |

## Network Stack [Enabled]

Configuration options: [Disabled] [Enabled]

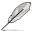

The following items appear only when Network Stack is set to [Enabled].

## IPv4 PXE Support [Disabled]

Configuration options: [Disabled] [Enabled]

## IPv4 HTTP Support [Disabled]

Configuration options: [Disabled] [Enabled]

## IPv6 PXE Support [Disabled]

Configuration options: [Disabled] [Enabled]

## IPv6 HTTP Support [Disabled]

Configuration options: [Disabled] [Enabled]

## PXE boot wait time [0]

Wait time to press ESC key to abort the PXE boot.

## Media detect count [1]

Wait time (in seconds) to detect media.

# 3.5.10 NVMe Configuration

This page will display the NVMe controller and drive information.

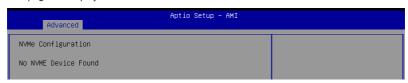

## 3.5.11 APM Configuration

Allows you to configure the Advance Power Management (APM) settings.

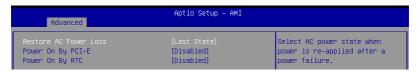

## Restore AC Power Loss [Last State]

When set to [Power Off], the system goes into off state after an AC power loss. When set to [Power On], the system will reboot after an AC power loss. When set to [Last State], the system goes into either off or on state, whatever the system state was before the AC power loss.

Configuration options: [Power On] [Power Off] [Last State]

## Power On By PCI-E [Disabled]

[Disabled] Disables the PCIE devices to generate a wake event.

[Enabled] Enables the PCIE devices to generate a wake event.

## Power On By RTC [Disabled]

[Disabled] Disables RTC to generate a wake event.

[Enabled] When set to [Enabled], the items RTC Alarm Date (Days) and

Hour/Minute/Second will become user-configurable with set values.

# 3.5.12 AMD Mem Configuration Status

The items in this menu display the memory configuration (initialized by ABL) status.

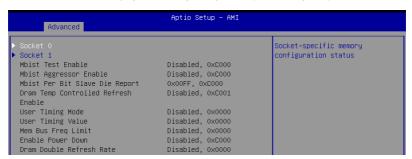

## 3.5.13 T1s Auth

Allows you to configure the Server Certificate Authority (CA).

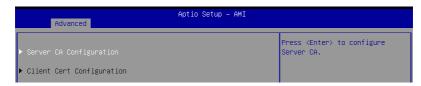

## Server / Client CA Configuration

#### **Enroll Cert**

Allows you to enroll a certificate using a certificate file or manually input a certificate GUID.

#### **Enroll Cert Using File**

Allows you to enroll a certificate using a certificate file. You will be prompted to select a storage device and navigate to the location of the certificate file.

#### Cert GUID

Allows you to enroll a certificate by manually inputting the certificate GUID.

#### Commit Changes and Exit

Exit Server CA configuration after saving the changes.

## Discard Changes and Exit

Exit Server CA configuration without saving any changes.

#### **Delete Cert**

Allows you to delete the certificate.

## 3.5.14 Driver Health

This page will display the driver and controller health status.

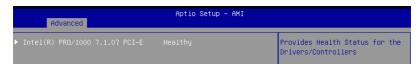

# 3.6 Chipset menu

The Chipset menu items allow you to change the Chipset settings.

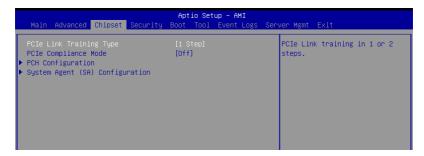

## PCle Link Training Type [1 Step]

This item allows you to select PCle Link Training in 1 or 2 steps. Configuration options: [1 Step] [2 Step]

## PCle Compliance Mode [Off]

This item allows you to turn the PCle Compliance Mode on or off. Configuration options: [Off] [On]

## **PCH Configuration**

## **SB Debug Configuration**

Allows you to configure SB Debug options.

## System Agent (SA) Configuration

## **Socket Information**

This item displays the memory information for the selected socket.

# 3.7 Security menu

This menu allows a new password to be created or a current password to be changed. The menu also enables or disables the Secure Boot state and lets the user configure the System Mode state.

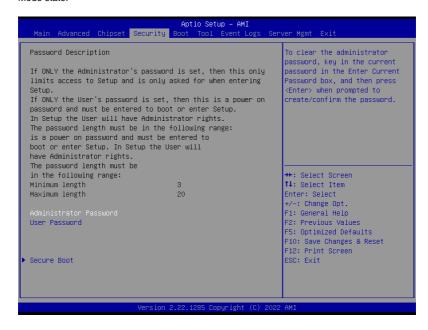

## **Administrator Password**

To set an administrator password:

- Select the Administrator Password item and press < Enter>.
- 2. From the Create New Password box, key in a password, then press < Enter>.
- 3. Confirm the password when prompted.

To change an administrator password:

- 1. Select the Administrator Password item and press <Enter>.
- From the Enter Current Password box, key in the current password, then press <Enter>.
- 3. From the Create New Password box, key in a new password, then press <Enter>.
- 4. Confirm the password when prompted.

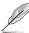

To clear the administrator password, follow the same steps as in changing an administrator password, but press <Enter> when prompted to create/confirm the password.

#### User Password

To set a user password:

- 1. Select the User Password item and press <Enter>.
- 2. From the Create New Password box, key in a password, then press <Enter>.
- 3. Confirm the password when prompted.

To change a user password:

- Select the User Password item and press <Enter>.
- From the Enter Current Password box, key in the current password, then press <Enter>.
- 3. From the Create New Password box, key in a new password, then press <Enter>.
- 4. Confirm the password when prompted.

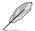

To clear the user password, follow the same steps as in changing a user password, but press <Enter> when prompted to create/confirm the password.

#### Secure Boot

## Secure Boot [Disabled]

Secure Boot can be enabled if the system is running in User mode with enrolled platform Key (EPK) or if the CSM function is disabled.

Configuration options: [Disabled] [Enabled]

## Secure Boot Mode [Custom]

Allows you to set the Secure Boot selector. Configuration options: [Standard] [Custom]

## Install Default Secure Boot Keys

Allows you to load the default secure boot keys.

## Clear Secure Boot Keys

Allows you to delete all previously applied secure boot keys.

## **Key Management**

Allows you to configure Key Management options.

## 3.8 Boot menu

The Boot menu items allow you to change the system boot options.

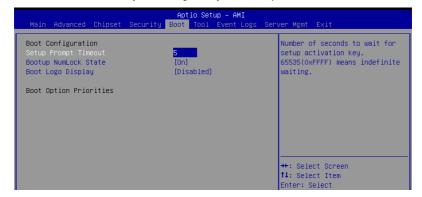

## Setup Prompt Timeout [5]

Allows you to set the number of seconds that the firmware waits before initiating the original default boot selection. 65535(OxFFFF) means indefinite waiting. Use the <+> or <-> to adjust the value.

## Bootup NumLock State [On]

Allows you to select the power-on state for the NumLock. Configuration options: [On] [Off]

## Boot Logo Display [Disabled]

Allows you to enable or disable Quiet Boot option. Configuration options: [Disabled] [Enabled]

#### **Boot Option Priorities**

These items specify the boot device priority sequence from the available devices. The number of device items that appears on the screen depends on the number of devices installed in the system.

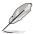

- To select the boot device during system startup, press <F8> when ASUS Logo appears.
- To access Windows OS in Safe Mode, please press <F8> after POST.

## POST Report [5 sec]

Allows you to set the desired POST Report waiting time from 1 to 10 seconds. Configuration options: [1 sec] - [10 sec] [Until Press ESC]

#### Hard Drive BBS Priorities

These items appear only when you connect a network cable or SATA ODD to the SATA port, and allows you to set the booting order of the Network / SATA devices.

## 3.9 Tool menu

The Tool menu items allow you to configure options for special functions. Select an item and press <Enter> to display the submenu.

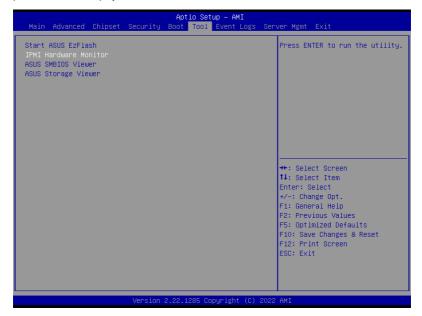

## Start ASUS EzFlash

Allows you to run ASUS EZ Flash BIOS ROM Utility. Refer to the **ASUS EZ Flash Utility** section for details.

#### **IPMI Hardware Monitor**

Allows you to run the IPMI hardware monitor.

#### **ASUS SMBIOS Viewer**

Allows you to run ASUS SMBIOS Viewer.

## **ASUS Storage Viewer**

Allows you to run ASUS Storage Viewer.

# 3.10 Event Logs menu

The Event Logs menu items allow you to change the event log settings and view the system event logs.

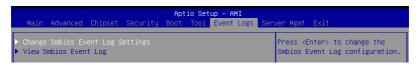

# 3.10.1 Change Smbios Event Log Settings

Press <Enter> to change the Smbios Event Log configuration.

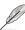

All values changed here do not take effect until computer is restarted.

## Smbios Event Log [Enabled]

Change this to enable or disable all features of Smbios Event Logging during boot. Configuration options: [Disabled] [Enabled]

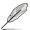

The following item appears only when **Smbios Event Log** is set to **[Enabled]**.

## Erase Event Log [No]

Choose options for erasing Smbios Event Log. Erasing is done prior to any logging activation during reset.

Configuration options: [No] [Yes, Next reset] [Yes, Every reset]

## When Log is Full [Do Nothing]

Choose options for reactions to a full Smbios Event Log. Configuration options: [Do Nothing] [Erase Immediately]

## Log EFI Status Code [Enabled]

This option allows you to enable or disable logging of the EFI Status Codes. Configuration options: [Disabled] [Enabled]

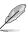

The following item appears only when Log EFI Status Code is set to [Enabled].

#### Convert EFI Status Codes to Standard Smbios Type [Disabled]

This option allows you to enable or disable converting of EFI Status Codes to Standard Smbios Type (Not all may be translated). Configuration options: [Disabled] [Enabled]

# 3.10.2 View Smbios Event Log

Press <Enter> to view all smbios event logs.

# 3.11 Server Mgmt menu

The Server Management menu displays the server management status and allows you to change the settings.

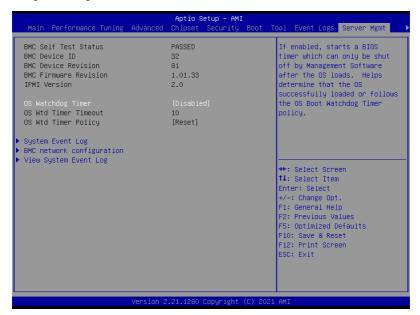

# OS Watchdog Timer [Disabled]

This item allows you to start a BIOS timer which can only be shut off by Intel Management Software after the OS loads.

Configuration options: [Enabled] [Disabled]

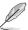

The following items appear only when **OS Watchdog Timer** is set to **[Enabled]**.

#### OS Wtd Timer Timeout [10]

Enter the value between 1 to 30 minutes to configure the length fo the OS Boot Watchdog Timer.

## OS Wtd Timer Policy [Reset]

This item allows you to configure the how the system should respond if the OS Boot Watch Timer expires.

Configuration options: [Do Nothing] [Reset] [Power Down] [Power Cycle]

## 3.11.1 System Event Log

Allows you to change the SEL event log configuration.

## Erase SEL [No]

Allows you to choose options for erasing SEL.

Configuration options: [No] [Yes, On next reset] [Yes, On every reset]

# 3.11.2 BMC network configuration

The sub-items in this configuration allow you to configure the BMC network parameters.

## DM LAN/Shared LAN

## Configuration Address source [Previous State]

Configuration options: [Previous State] [Static] [DynamicBmcDhcp]

## IPv6 Support [Enabled]

Configuration options: [Enabled] [Disabled]

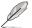

The following items appear only when IPv6 Support is set to [Enabled].

## Configuration Address source [Previous State]

Configuration options: [Previous State] [Static] [DynamicBmcDhcp]

## Configuration Router Lan1/Lan2 Address source [Previous State]

Configuration options: [Previous State] [Static] [DynamicBmcDhcp]

## VLAN Support [Previous State]

Configuration options: [Previous State] [Enabled] [Disabled]

# 3.11.3 View System Event Log

This item allows you to view the system event log records.

## 3.12 Exit menu

The Exit menu items allow you to save or discard your changes to the BIOS items.

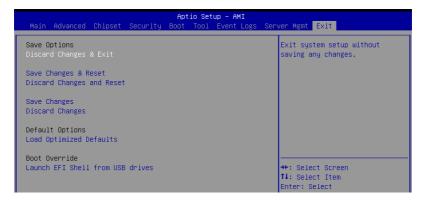

## **Discard Changes and Exit**

Exit system setup without saving any changes.

## Save Changes and Reset

Reset the system after saving the changes.

## **Discard Changes and Reset**

Reset system setup without saving any changes.

## **Save Changes**

Save changes done so far to any of the setup options.

## **Discard Changes**

Discard changes done so far to any of the setup options.

## **Load Optimized Defaults**

Restore/load default values for all the setup options.

#### **Boot Override**

These items displays the available devices. The device items that appears on the screen depends on the number of devices installed in the system. Click an item to start booting from the selected device.

## Launch EFI Shell from filesystem device

This item allows you to attempt to launch the EFI Shell application (shellx64.efi) from one of the available filesystem devices.

# **Driver Installation**

4

This chapter provides instructions for installing the necessary drivers for different system components.

# **Running the Support DVD**

The support DVD that is bundled with your motherboard contains drivers, management applications, and utilities that you can install to maximize the features of your motherboard.

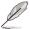

The contents of the support DVD are subject to change at any time without notice. Visit the ASUS website (www.asus.com) for the latest updates on software and utilities.

The main screen of the Support DVD contains the following tabs:

- 1. Drivers Shows the available device drivers that the system detects.
- 2. Utilities Displays the software applications and utilities that the motherboard supports.
- 3. Manual Provides the link to the user guide(s).

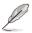

You need an internet browser installed in your OS to view the User Guide.

 Contact - Displays the ASUS contact information, e-mail addresses, and useful links if you need more information or technical support for your motherboard.

# **Appendix**

This appendix includes additional information that you may refer to when configuring the motherboard.

# ESC8000A-E12 block diagram

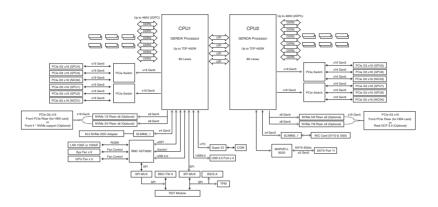

2 Appendix

# Q-Code table

| ACTION       | PHASE                       | POST CODE    | TYPE     | DESCRIPTION                                                             |
|--------------|-----------------------------|--------------|----------|-------------------------------------------------------------------------|
|              |                             | 0x01         | Progress | First post code                                                         |
|              |                             | 0x02         | Progress | Load BSP microcode                                                      |
| SEC Start up | Security Phase              | 0x03         | Progress | Perform early platform Initialization                                   |
|              | ,                           | 0x04         | Progress | Set cache as ram for PEI phase                                          |
|              |                             | 0x05         | Progress | Establish Stack                                                         |
|              |                             | 0x06         | Progress | CPU Early Initialization                                                |
|              |                             | 0x00         | error    | General - Success                                                       |
|              |                             | 0x01         | error    | Generic Error Code                                                      |
|              |                             | 0x02<br>0x03 | error    | Generic Memory Error Buffer Overflow                                    |
|              |                             | 0x03         | error    |                                                                         |
|              |                             | 0x04         | error    | Invalid Parameter(s) Invalid Data Length                                |
|              |                             | 0x05         | error    | Data Alignment Error                                                    |
|              |                             | 0x00         | error    | Null Pointer Error                                                      |
|              |                             | 0x07         | error    | Unsupported Function                                                    |
|              |                             | 0x09         | error    | Invalid Service ID                                                      |
|              |                             | 0x0A         | error    | Invalid Address                                                         |
|              |                             | 0x0B         | error    | Out of Resource Error                                                   |
|              |                             | 0x0C         | error    | Timeout                                                                 |
|              |                             | 0x0D         | error    | Data abort exception                                                    |
|              |                             | 0x0E         | error    | Prefetch abort exception                                                |
|              |                             | 0x0F         | error    | Out of Boundary Condition Reached                                       |
|              |                             | 0x10         | error    | Data corruption                                                         |
|              |                             | 0x11         | error    | Invalid command                                                         |
|              |                             | 0x12         | error    | The package type provided by BR is incorrect                            |
|              |                             | 0x13         | error    | Failed to retrieve FW header during FW validation                       |
|              |                             | 0x14         | error    | Key size not supported                                                  |
|              |                             | 0x15         | error    | Agesa0 verification error                                               |
|              |                             | 0x16         | error    | SMU FW verification error                                               |
|              |                             | 0x17         | error    | OEM SINGING KEY verification error                                      |
|              |                             | 0x18         | error    | Generic FW Validation error                                             |
|              |                             | 0x19         | error    | RSA operation fail - bootloader                                         |
|              |                             | 0x1A         | error    | CCP Passthrough operation failed - internal status                      |
|              |                             | 0x1B         | error    | AES operation fail                                                      |
|              | PSP Boot Loader             | 0x1C         | error    | CCP state save failed                                                   |
| PSP Boot     | phase (Error Post<br>Codes) | 0x1D         | error    | CCP state restore failed                                                |
|              | Codes)                      | 0x1E         | error    | SHA256/384 operation fail - internal status                             |
|              |                             | 0x1F         | error    | ZLib Decompression operation fail                                       |
|              |                             | 0x20         | error    | HMAC-SHA256/384 operation fail - internal status                        |
|              |                             | 0x21         | error    | Booted from boot source not recognized by PSP                           |
|              |                             | 0x22         | error    | PSP directory entry not found                                           |
|              |                             | 0x23         | error    | PSP failed to set the write enable latch                                |
|              |                             | 0x24         | error    | PSP timed out because spirom took too long                              |
|              |                             | 0x25         | error    | Cannot find BIOS directory                                              |
|              |                             | 0x26         | error    | SpiRom is not valid                                                     |
|              |                             | 0x27         | error    | Slave die has different security state from master                      |
|              |                             | 0x28         | error    | SMI interface init failure                                              |
|              |                             | 0x29         | error    | SMI interface generic error                                             |
|              |                             | 0x2A         | error    | Invalid die ID executes MCM related function                            |
|              |                             | 0x2B         | error    | Invalid MCM configuration table read from bootrom                       |
|              |                             | 0x2C         | error    | Valid boot mode wasn't detected                                         |
|              |                             | 0x2D         | error    | NVStorage init failure                                                  |
|              |                             | 0x2E         | error    | NVStorage generic error                                                 |
|              |                             | 0x2F         | error    | MCM 'error' to indicate slave has more data to send                     |
|              |                             | 0x30         | error    | MCM error if data size exceeds 32B                                      |
|              |                             | 0x31         | error    | Invalid client id for SVC MCM call                                      |
|              |                             | 0x32         | error    | MCM slave status register contains bad bits                             |
|              |                             | 0x33         | error    | MCM call was made in a single die environment                           |
|              |                             | 0x34         | error    | PSP secure mapped to invalid segment (should be 0x400_0000)             |
|              |                             | 0x35         | error    | No physical x86 cores were found on die                                 |
|              |                             | 0x36         | error    | Insufficient space for secure OS (range of free SRAM to SVC stack base) |
|              |                             | 0x37         | error    | SYSHUB mapping memory target type is not supported                      |
|              |                             | 0x38         | error    | Attempt to unmap permanently mapped TLB to PSP secure region            |
|              |                             | 0x39         | error    | Unable to map an SMN address to AXI space                               |
|              | 1                           | 0x3A         | error    | Unable to map a SYSHUB address to AXI space                             |

(continued on the next page)

| ACTION  | PHASE                                | POST CODE | TYPE                                                       | DESCRIPTION                                                                 |
|---------|--------------------------------------|-----------|------------------------------------------------------------|-----------------------------------------------------------------------------|
|         |                                      | 0x3B      | error                                                      | The count of CCXs or cores provided by bootrom is not consistent            |
|         |                                      | 0x3C      | error                                                      | Uncompressed image size doesn't match value in compressed header            |
|         |                                      | 0x3D      | error                                                      | Compressed option used in case where not supported                          |
|         |                                      | 0x3E      | error                                                      | Fuse info on all dies don't match                                           |
|         |                                      | 0x3F      | error                                                      | PSP sent message to SMU; SMU reported an error                              |
|         |                                      | 0x40      | error                                                      | Function RunPostX86ReleaseUnitTests failed in memcmp()                      |
|         |                                      | 0x41      | error                                                      | Interface between PSP to SMU not available.                                 |
|         |                                      | 0x42      | error                                                      | Timer wait parameter too large                                              |
|         |                                      | 0x43      | error                                                      | Test harness module reported an error                                       |
|         |                                      | 0x44      | error                                                      | x86 wrote C2PMSG_0 interrupting PSP, but the command has an invalid for     |
|         |                                      | 0x45      | error                                                      | Failed to read from SPI the Bios Directory or Bios Combo Directory          |
|         |                                      | 0x46      | error                                                      | Failed to find FW entry in SPL Table                                        |
|         |                                      | 0x47      | error                                                      | Failed to read the combo bios header                                        |
|         |                                      | 0x48      | error                                                      | SPL version mismatch                                                        |
|         |                                      | 0x49      | error                                                      | Error in Validate and Loading AGESA APOB SVC call                           |
|         |                                      | 0x4A      | error                                                      | Correct fuse bits for DIAG_BL loading not set                               |
|         |                                      | 0x4B      | error                                                      | The UmcProgramKeys() function was not called by AGESA                       |
|         |                                      | 0x4C      | error                                                      | Unconditional Unlock based on serial numbers failure                        |
|         |                                      | 0x4D      |                                                            | Syshub register programming mismatch during readback                        |
|         |                                      | 0x4E      | error                                                      | Family ID in MP0_SFUSE_SEC[7:3] not correct                                 |
|         |                                      | 0x4E      | error                                                      |                                                                             |
|         |                                      | *****     |                                                            | An operation was invoked that can only be performed by the GM               |
|         |                                      | 0x50      | error                                                      | Failed to acquire host controller semaphore to claim ownership of SMB       |
|         |                                      | 0x51      | error                                                      | Timed out waiting for host to complete pending transactions                 |
|         |                                      | 0x52      | error                                                      | Timed out waiting for slave to complete pending transactions                |
|         |                                      | 0x53      | error                                                      | Unable to kill current transaction on host, to force idle                   |
|         |                                      | 0x54      | error                                                      | One of: Illegal command, Unclaimed cycle, or Host time out                  |
|         |                                      | 0x55      | error                                                      | An smbus transaction collision detected, operation restarted                |
|         |                                      | 0x56      | error                                                      | Transaction failed to be started or processed by host, or not completed     |
|         |                                      | 0x57      | error                                                      | An unsolicited smbus interrupt was received                                 |
|         |                                      | 0x58      | error                                                      | An attempt to send an unsupported PSP-SMU message was made                  |
|         |                                      | 0x59      | error                                                      | An error/data corruption detected on response from SMU for sent msg         |
|         |                                      | 0x5A      | error                                                      | MCM Steady-state unit test failed                                           |
| SP Boot | PSP Boot Loader<br>phase (Error Post | 0x5B      | error                                                      | S3 Enter failed                                                             |
| or boot | Codes)                               | 0x5C      | error                                                      | AGESA BL did not set PSP SMU reserved addresses via SVC call                |
|         |                                      | 0x5D      | error                                                      | Reserved PSP/SMU memory region is invalid                                   |
|         |                                      | 0x5E      | error                                                      | CcxSecBisiEn not set in fuse RAM                                            |
|         |                                      | 0x5F      | error                                                      | Received an unexpected result                                               |
|         |                                      | 0x60      | error                                                      | VMG Storage Init failed                                                     |
|         |                                      | 0x61      | error                                                      | Failure in mbedTLS user app                                                 |
|         |                                      | 0x62      | error                                                      | An error occured whilst attempting to SMN map a fuse register               |
|         |                                      | 0x63      | error                                                      | Fuse burn sequence/operation failed due to internal SOC error               |
|         |                                      | 0x64      | error                                                      | Fuse sense operation timed out                                              |
|         |                                      | 0x65      | error                                                      | Fuse burn sequence/operation timed out waiting for burn done                |
|         |                                      | 0x66      | error                                                      | The PMU FW Public key certificate loading or authentication fails           |
|         |                                      | 0x67      | error                                                      | This PSP FW was revoked                                                     |
|         |                                      | 0x68      | error                                                      | The platform model/vendor id fuse is not matching the BIOS public key toker |
|         |                                      | 0x69      | error                                                      | The BIOS OEM public key of the BIOS was revoked for this platform           |
|         |                                      | 0x6A      | error                                                      | PSP level 2 directory not match expected value.                             |
|         | 0x6B                                 | error     | BIOS level 2 directory not match expected value.           |                                                                             |
|         |                                      |           | 1                                                          | · · · · · · · · · · · · · · · · · · ·                                       |
|         |                                      | 0x6C      | error                                                      | Reset image not found                                                       |
|         | 0x6D                                 | error     | Generic error indicating the CCP HAL initialization failed |                                                                             |
|         |                                      | 0x6E      | error                                                      | Failure to copy NVRAM to DRAM.                                              |
|         |                                      | 0x6F      | error                                                      | Invalid key usage flag                                                      |
|         |                                      | 0x70      | error                                                      | Unexpected fuse set                                                         |
|         |                                      | 0x71      | error                                                      | RSMU signaled a security violation                                          |
|         |                                      | 0x72      | error                                                      | Error programming the WAFL PCS registers                                    |
|         |                                      | 0x73      | error                                                      | Error setting wafl PCS threshold value                                      |
|         |                                      | 0x74      | error                                                      | Error loading OEM trustlets                                                 |
|         |                                      | 0x75      | error                                                      | Recovery mode accross all dies is not sync'd                                |
|         |                                      | 0x76      | error                                                      | Uncorrectable WAFL error detected                                           |
|         |                                      | 0x77      | error                                                      | Fatal MP1 error detected                                                    |
|         |                                      | 0x78      | error                                                      | Bootloader failed to find OEM signature                                     |
|         |                                      | 0x79      | error                                                      | Error copying BIOS to DRAM                                                  |
|         |                                      | 0x7A      | error                                                      | Error validating BIOS image signature                                       |
|         |                                      | 0x7B      | error                                                      | OEM Key validation failed                                                   |
|         |                                      |           |                                                            |                                                                             |

(continued on the next page)

4 Appendix

| ACTION  | PHASE              | POST CODE    | TYPE  | DESCRIPTION                                                                                         |
|---------|--------------------|--------------|-------|----------------------------------------------------------------------------------------------------|
|         |                    | 0x7D         | error | Bootloader detects BIOS request boot from SPI-ROM, which is unsupported for PSB.                    |
|         |                    | 0x7E         | error | Requested fuse is already blown, reblow will cause ASIC malfunction                                 |
|         |                    | 0x7F         | error | Error with actual fusing operation                                                                  |
|         |                    | 0x80         | error | (Local Master PSP on P1 socket) Error reading fuse info                                             |
|         |                    | 0x81         | error | (Local Master PSP on P1 socket) Platform Vendor ID and/or Model ID binding violation                |
|         |                    | 0x82         | error | (Local Master PSP on P1 socket) Requested fuse is already blown, reblow will cause ASIC malfunction |
|         |                    | 0x83         | error | (Local Master PSP on P1 socket) Error with actual fusing operation                                  |
|         |                    | 0x84         | error | SEV FW Rollback attempt is detected                                                                 |
|         |                    | 0x85         | error | SEV download FW command fail to broadcase and clear the IsInSRAM field on slave dies                |
|         |                    | 0x86         | error | Agesa error injection failure                                                                       |
|         |                    | 0x87         | error | Uncorrectable TWIX error detected                                                                   |
|         |                    | 0x88         | error | Error programming the TWIX PCS registers                                                            |
|         |                    | 0x89         | error | Error setting TWIX PCS threshold value                                                              |
|         |                    | 0x8A         | error | SW CCP queue is full, cannot add more entries                                                       |
|         |                    | 0x8B         | error | CCP command description syntax error detected from input                                            |
|         |                    | 0x8C         | error | Return value stating that the command has not yet be scheduled                                      |
|         |                    | 0x8D         | error | The command is scheduled and being worked on                                                        |
|         |                    | 0x8E         | error | The DXIO PHY SRAM Public key certificate loading or authentication fails                            |
|         |                    | 0x8F         | error | fTPM binary size exceeds limit allocated in Private DRAM, need to increase the limit                |
|         |                    | 0x90         | error | The TWIX link for a particular CCD is not trained Fatal error                                       |
|         |                    | 0x91         | error | Security check failed (not all dies are in same security state)                                     |
|         |                    | 0x92         | error | FW type mismatch between the requested FW type and the FW type embedd in the FW binary header       |
|         |                    | 0x93         | error | SVC call input parameter address violation                                                          |
|         |                    | 0x94         | error | Firmware Compatibility Level mismatch                                                               |
|         |                    | 0x95         | error | Bad status returned by I2CKnollCheck                                                                |
|         |                    | 0x96         | error | NACK to general call (no device on Knoll I2C bus)                                                   |
|         |                    | 0x97         | error | Null pointer passed to I2CKnollCheck                                                                |
|         | PSP Boot Loader    | 0x98         | error | Invalid device-ID found during Knoll authentication                                                 |
| SP Boot | phase (Status Post | 0x99         | error | Error during Knoll/Prom key derivation                                                              |
|         | Codes)             | 0x9A         | error | Null pointer passed to Crypto function                                                              |
|         |                    | 0x9B<br>0x9C | error | Error in checksum from wrapped Knoll/Prom keys                                                      |
|         |                    | 0x9D         | error | Knoll returned an invalid response to a command  Bootloader failed in Knoll Send Command function   |
|         |                    | 0x9E         | error | No Knoll device found by verifying MAC                                                              |
|         |                    | 0x9E<br>0x9F | error | The maximum allowable error post code                                                               |
|         |                    | 0x9F<br>0xA0 | error | Bootloader successfully entered C Main                                                              |
|         |                    | 0xA0         | error | Master initialized C2P / slave waited for master to init C2P                                        |
|         |                    | 0xA1         | error | HMAC key successfully derived                                                                       |
|         |                    | 0xA2         | error | Master got Boot Mode and sent boot mode to all slaves                                               |
|         |                    | 0xA4         | error | SpiRom successfully initialized                                                                     |
|         |                    | 0xA4<br>0xA5 | error | BIOS Directory successfully read from SPI to SRAM                                                   |
|         |                    | 0xA6         | error | Early unlock check                                                                                  |
|         |                    | 0xA7         | error | Inline Aes key successfully derived                                                                 |
|         |                    | 0xA8         | error | Inline-AES key programming is done                                                                  |
|         |                    | 0xA9         | error | Inline-AES key wrapper derivation is done                                                           |
|         |                    | 0xAA         | error | Bootloader successfully loaded HW IP configuration values                                           |
|         |                    | 0xAB         | error | Bootloader successfully programmed MBAT table                                                       |
|         |                    | 0xAC         | error | Bootloader successfully loaded SMU FW                                                               |
|         |                    | 0xAD         | error | Progress code is available                                                                          |
|         |                    | 0xAE         | error | User mode test Uapp completed successfully                                                          |
|         |                    | 0xAF         | error | Bootloader loaded Agesa0 from SpiRom                                                                |
|         |                    | 0xB0         | error | AGESA phase has completed                                                                           |
|         |                    | 0xB1         | error | RunPostDramTrainingTests() completed successfully                                                   |
|         |                    | 0xB2         | error | SMU FW Successfully loaded to SMU Secure DRAM                                                       |
|         |                    | 0xB3         | error | Sent all required boot time messages to SMU                                                         |
|         |                    | 0xB4         | error | Validated and ran Security Gasket binary                                                            |
|         |                    | 0xB5         | error | UMC Keys generated and programmed                                                                   |
|         |                    | 0xB6         | error | Inline AES key wrapper stored in DRAM                                                               |
|         |                    | 0xB7         | error | Completed FW Validation step                                                                        |
|         |                    | 0xB8         | error | Completed FW Validation step                                                                        |
|         |                    | 0xB9         | error | BIOS copy from SPI to DRAM complete                                                                 |
|         |                    | 0xBA         | error | Completed FW Validation step                                                                        |

(continued on the next page)

| ACTION    | PHASE                                | POST CODE    | TYPE     | DESCRIPTION                                                    |
|-----------|--------------------------------------|--------------|----------|----------------------------------------------------------------|
|           |                                      | 0xBB         | error    | BIOS load process fully complete                               |
|           |                                      | 0xBC         | error    | Bootloader successfully release x86                            |
|           |                                      | 0xBD         | error    | Early Secure Debug completed                                   |
|           |                                      | 0xBE         | error    | GetFWVersion command received from BIOS is completed           |
|           |                                      | 0xBF         | error    | SMIInfo command received from BIOS is completed                |
|           |                                      | 0xC0         | error    | Successfully entered WarmBootResume()                          |
|           |                                      | 0xC1         | error    | Successfully copied SecureOS image to SRAM                     |
|           |                                      | 0xC2         | error    | Successfully copied trustlets to PSP Secure Memory             |
|           |                                      | 0xC3         | error    | About to jump to Secure OS (SBL about to copy and jump)        |
|           |                                      | 0xC4         | error    | Successfully restored CCP and UMC state on S3 resume           |
|           |                                      | 0xC5         | error    | PSP SRAM HMAC validated by Mini BL                             |
|           |                                      | 0xC6         | error    | About to jump to <t-base bl<="" in="" mini="" td=""></t-base>  |
|           |                                      | 0xC7         | error    | VMG ECDH unit test started                                     |
|           |                                      | 0xC8         | error    | VMG ECDH unit test passed                                      |
|           |                                      | 0xC9         | error    | VMG ECC CDH primitive unit test started                        |
|           |                                      | 0xCA         | error    | VMG ECC CDH primitive unit test passed                         |
|           |                                      | 0xCA<br>0xCB | error    | VMG SP800-108 KDF-CTR HMAC unit test started                   |
|           |                                      | 0xCC         |          |                                                                |
|           |                                      |              | error    | VMG SP800-108 KDF-CTR HMAC unit test passed                    |
|           |                                      | 0xCD         | error    | VMG LAUNCH_* test started                                      |
|           |                                      | 0xCE         | error    | VMG LAUNCH_* test passed                                       |
|           |                                      | 0xCF         | error    | MP1 has been taken out of reset, and executing SMUFW           |
|           |                                      | 0xD0         | error    | PSP and SMU Reserved Addresses correct                         |
|           |                                      | 0xD1         | error    | Reached Naples steady-state WFI loop                           |
|           |                                      | 0xD2         | error    | Knoll device successfully initialized                          |
|           |                                      | 0xD3         | error    | 32-byte RandOut successfully returned from Knoll               |
|           |                                      | 0xD4         | error    | 32-byte MAC successfully received from Knoll.                  |
|           |                                      | 0xD5         | error    | Knoll device verified successfully                             |
|           |                                      | 0xD6         | error    | CNLI Keys generated and programmed                             |
|           | PSP Boot Loader                      | 0xD7         | error    | Enter recovery mode due to trustlet validation fail.           |
| PSP Boot  | phase (Status Post                   | 0xD8         | error    | Enter recovery mode due to OS validation fail.                 |
|           | Codes)                               | 0xD9         | error    | Enter recovery mode due to OEM public key not found.           |
|           |                                      | 0xDA         | error    | Enter recovery mode with header corruption                     |
|           |                                      | 0xDB         | error    | We should not treat this error as blocking                     |
|           |                                      | 0xDC         | error    | When same fw image type is already loaded in SRAM              |
|           |                                      | 0xDD         | error    | 0xE2 progress codes are available                              |
|           |                                      | 0xE0         | error    | Unlock return                                                  |
|           |                                      | 0xE2         | error    | Token expiration reset triggered                               |
|           |                                      | 0xE3         | error    | Completed DXIO PHY SRAM FW key Validation step                 |
|           |                                      | 0xE4         | error    | MP1 firmware load to SRAM success                              |
|           |                                      | 0xE5         | error    | Bootloader read the MP1 SRAM successfully                      |
|           |                                      | 0xE6         | error    | Bootloader successfully reset MP1                              |
|           |                                      | 0xE0         | error    | DF init successfully done (in absence of AGESA)                |
|           |                                      | 0xE8         | error    | UMC init successfully done (in absence of AGESA)               |
|           |                                      | 0xE9         | error    |                                                                |
|           |                                      |              |          | LX6 Boot ROM code ready                                        |
|           |                                      | 0xEA         | error    | Bootloader successfully asserted LX6 reset                     |
|           |                                      | 0xEB         | error    | LX6 load to SRAM success                                       |
|           |                                      | 0xEC         | error    | Bootloader successfully set LX6 reset vector to SRAM           |
|           |                                      | 0xED         | error    | Bootloader successfully de-asserted LX6 reset                  |
|           |                                      | 0xEE         | error    | LX6 firmware is running and ready                              |
|           |                                      | 0xEF         | error    | Loading of S3 image done successfully                          |
|           |                                      | 0xF0         | error    | Bootloader successfully verify signed image using 4K/2K key    |
|           |                                      | 0xF1         | error    | Bootloader identified as running on SP32P or multi-socket boot |
|           |                                      | 0xF2         | error    | Security Policy check successful (only in secure boot)         |
|           |                                      | 0xF3         | error    | Bootloader successfully loaded SS3                             |
|           |                                      | 0xF4         | error    | Bootloader successfully load fTPM Driver                       |
|           |                                      | 0xF5         | error    | Bootloader successfully loaded sys_drv                         |
|           |                                      | 0xF6         | error    | Bootloader successfully loaded secure OS                       |
|           |                                      | 0xF7         | error    | Bootloader about to transfer control to secureOS               |
|           |                                      | 0xFF         | error    | Bootloader sequence finished                                   |
|           |                                      | 0x10         | Progress | PEI Core Entry                                                 |
|           | PEI(Pre-EFI                          | 0x10         | Progress | PEI cache as ram CPU initial                                   |
| Quick VGA | PEI(Pre-EFI<br>Initialization) phase | 0x11         | Progress | NB Initialization before installed memory                      |
|           |                                      |              |          |                                                                |
|           | minumzanom priasc                    | 0x19         | Progress | SB Initialization before installed memory                      |

(continued on the next page)

6 Appendix

| ACTION      | PHASE                   | POST CODE    | TYPE                 | DESCRIPTION                                  |
|-------------|-------------------------|--------------|----------------------|----------------------------------------------|
|             |                         | 0x32         | Progress             | CPU POST-Memory Initialization               |
|             |                         | 0x33         | Progress             | CPU Cache Initialization                     |
|             |                         | 0x34         | Progress             | Application Processor(s) (AP) Initialization |
|             |                         | 0x35         | Progress             | BSP Selection                                |
|             |                         | 0x36         | Progress             | CPU Initialization                           |
|             |                         | 0x37         | Progress             | Pre-memory NB Initialization                 |
|             |                         | 0x3B         | Progress             | Pre-memory SB Initialization                 |
|             |                         | 0x4F         | Progress             | DXE Initial Program Load(IPL)                |
|             |                         | 0x60         | Progress             | DXE Core Started                             |
|             | DXE(Driver<br>Execution | 0x61         | Progress             | DXE NVRAM Initialization                     |
| Quick VGA   | Environment)            | 0x62         | Progress             | SB run-time Initialization                   |
|             | phase                   | 0x63         | Progress             | CPU DXE Initialization                       |
|             |                         | 0x68         | Progress             | PCI HB Initialization                        |
|             |                         | 0x69         | Progress             | NB DXE Initialization                        |
|             |                         | 0x6A         | Progress             | NB DXE SMM Initialization                    |
|             |                         | 0x70         | Progress             | SB DXE Initialization                        |
|             |                         | 0x71         | Progress             | SB DXE SMM Initialization                    |
|             |                         | 0x72         | Progress             | SB DEVICES Initialization                    |
|             |                         | 0x78         | Progress             | ACPI Module Initialization                   |
|             |                         | 0xD0         | Progress             | CPU PM Structure Initialization              |
|             |                         | 0x90         | Progress             | BDS started                                  |
|             |                         | 0x91         | Progress             | Connect device event                         |
|             |                         | 0x91         | Progress             | PCI Bus Enumeration                          |
|             |                         | 0x93         |                      | PCI Bus Enumeration                          |
|             |                         | 0x93         | Progress<br>Progress | PCI Bus Enumeration                          |
|             |                         | 0x94<br>0x95 | -                    | PCI Bus Enumeration                          |
|             |                         |              | Progress             |                                              |
|             |                         | 0x96         | Progress             | PCI Bus Enumeration                          |
|             |                         | 0x97         | Progress             | Console output connect event                 |
|             |                         | 0x98         | Progress             | Console input connect event                  |
|             |                         | 0x99         | Progress             | AMI Super IO start                           |
|             |                         | 0x9A         | Progress             | AMI USB Driver Initialization                |
|             |                         | 0x9B         | Progress             | AMI USB Driver Initialization                |
|             | BDS(Boot Device         | 0x9C         | Progress             | AMI USB Driver Initialization                |
|             | Selection) phase        | 0x9D         | Progress             | AMI USB Driver Initialization                |
| Normal boot |                         | 0xb3         | Progress             | Reset system                                 |
|             |                         | 0xb4         | Progress             | USB hotplug                                  |
|             |                         | 0xb6         | Progress             | NVRAM clean up                               |
|             |                         | 0xb7         | Progress             | NVRAM configuration reset                    |
|             |                         | 0xA0         | Progress             | IDE, AHCI Initialization                     |
|             |                         | 0xA1         | Progress             | IDE, AHCI Initialization                     |
|             |                         | 0xA2         | Progress             | IDE, AHCI Initialization                     |
|             |                         | 0xA3         | Progress             | IDE, AHCI Initialization                     |
|             |                         | 0x00~0xFF    | Progress             | Wait BMC ready                               |
|             |                         | 0xA8         | Progress             | BIOS Setup Utility password verify           |
|             |                         | 0xA9         | Progress             | BIOS Setup Utility start                     |
|             |                         | 0xAB         | Progress             | BIOS Setup Utility input wait                |
|             |                         | 0xAD         | Progress             | Ready to boot event                          |
|             | Operating system        | 0xAA         | Progress             | APIC mode                                    |
|             | phase                   | 0xAC         | Progress             | PIC mode                                     |

## **Notices**

## Federal Communications Commission Statement

This device complies with Part 15 of the FCC Rules. Operation is subject to the following two conditions:

- This device may not cause harmful interference.
- This device must accept any interference received including interference that may cause undesired operation.

This equipment has been tested and found to comply with the limits for a Class B digital device, pursuant to Part 15 of the FCC Rules. These limits are designed to provide reasonable protection against harmful interference in a residential installation. This equipment generates, uses and can radiate radio frequency energy and, if not installed and used in accordance with the instructions, may cause harmful interference to radio communications. However, there is no guarantee that interference will not occur in a particular installation. If this equipment does cause harmful interference to radio or television reception, which can be determined by turning the equipment off and on, the user is encouraged to try to correct the interference by one or more of the following measures:

- Reorient or relocate the receiving antenna.
- Increase the separation between the equipment and receiver.
- Connect the equipment to an outlet on a circuit different from that to which the receiver is connected.
- Consult the dealer or an experienced radio/TV technician for help.

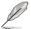

The use of shielded cables for connection of the monitor to the graphics card is required to assure compliance with FCC regulations. Changes or modifications to this unit not expressly approved by the party responsible for compliance could void the user's authority to operate this equipment.

# Compliance Statement of Innovation, Science and Economic Development Canada (ISED)

This device complies with Innovation, Science and Economic Development Canada licence exempt RSS standard(s). Operation is subject to the following two conditions: (1) this device may not cause interference, and (2) this device must accept any interference, including interference that may cause undesired operation of the device.

CAN ICES-003(A)/NMB-003(A)

# Déclaration de conformité de Innovation, Sciences et Développement économique Canada (ISED)

Le présent appareil est conforme aux CNR d'Innovation, Sciences et Développement économique Canada applicables aux appareils radio exempts de licence. L'exploitation est autorisée aux deux conditions suivantes : (1) l'appareil ne doit pas produire de brouillage, et (2) l'utilisateur de l'appareil doit accepter tout brouillage radioélectrique subi, même si le brouillage est susceptible d'en compromettre le fonctionnement.

CAN ICES-003(A)/NMB-003(A)

## Australia statement notice

From 1 January 2012 updated warranties apply to all ASUS products, consistent with the Australian Consumer Law. For the latest product warranty details please visit <a href="https://www.asus.com/support/">https://www.asus.com/support/</a>. Our goods come with guarantees that cannot be excluded under the Australian Consumer Law. You are entitled to a replacement or refund for a major failure and compensation for any other reasonably foreseeable loss or damage. You are also entitled to have the goods repaired or replaced if the goods fail to be of acceptable quality and the failure does not amount to a major failure.

If you require assistance please call ASUS Customer Service 1300 2787 88 or visit us at <a href="https://www.asus.com/support/">https://www.asus.com/support/</a>.

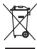

DO NOT throw the motherboard in municipal waste. This product has been designed to enable proper reuse of parts and recycling. This symbol of the crossed out wheeled bin indicates that the product (electrical and electronic equipment) should not be placed in municipal waste. Check local regulations for disposal of electronic products.

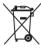

DO NOT throw the mercury-containing button cell battery in municipal waste. This symbol of the crossed out wheeled bin indicates that the battery should not be placed in municipal waste

# Japan JATE

本製品は電気通信事業者 (移動通信会社、固定通信会社、インターネットプロバイダ等) の通信回線 (公衆無線LANを含む) に直接接続することができません。本製品をインターネットに接続する場合は、必ずルーター等を経由し接続してください。

# Japan statement notice

This product cannot be directly connected to the Internet (including public wireless LAN) of a telecom carrier (mobile network companies, landline network companies, Internet providers, etc.). When connecting this product to the Internet, be sure to connect it through a router or switch.

# Declaration of compliance for product environmental regulation

ASUS follows the green design concept to design and manufacture our products, and makes sure that each stage of the product life cycle of ASUS product is in line with global environmental regulations. In addition, ASUS disclose the relevant information based on regulation requirements.

Please refer to <a href="http://csr.asus.com/Compliance.htm">http://csr.asus.com/Compliance.htm</a> for information disclosure based on regulation requirements ASUS is complied with:

## **EU REACH and Article 33**

Complying with the REACH (Registration, Evaluation, Authorization, and Restriction of Chemicals) regulatory framework, we publish the chemical substances in our products at ASUS REACH website at <a href="http://csr.asus.com/english/REACH.htm">http://csr.asus.com/english/REACH.htm</a>.

#### FU RoHS

This product complies with the EU RoHS Directive. For more details, see http://csr.asus.com/english/article.aspx?id=35

## Japan JIS-C-0950 Material Declarations

Information on Japan RoHS (JIS-C-0950) chemical disclosures is available on http://csr.asus.com/english/article.aspx?id=19

#### India RoHS

This product complies with the "India E-Waste (Management) Rules, 2016" and prohibits use of lead, mercury, hexavalent chromium, polybrominated biphenyls (PBBs) and polybrominated diphenyl ethers (PBDEs) in concentrations exceeding 0.1% by weight in homogenous materials and 0.01% by weight in homogenous materials for cadmium, except for the exemptions listed in Schedule II of the Rule.

#### Vietnam RoHS

ASUS products sold in Vietnam, on or after September 23, 2011, meet the requirements of the Vietnam Circular 30/2011/TT-BCT.

Các sản phẩm ASUS bán tai Việt Nam, vào ngày 23 tháng 9 năm2011 trở về sau, đều phải đáp ứng các yêu cầu của Thông tư 30/2011/TT-BCT của Việt Nam.

## Türkiye RoHS

AEEE Yönetmeliğine Uygundur

## ASUS Recycling/Takeback Services

ASUS recycling and takeback programs come from our commitment to the highest standards for protecting our environment. We believe in providing solutions for you to be able to responsibly recycle our products, batteries, other components as well as the packaging materials. Please go to http://csr.asus.com/english/Takeback.htm for detailed recycling information in different regions.

#### **Ecodesian Directive**

European Union announced a framework for the setting of ecodesign requirements for energy-related products (2009/125/EC). Specific Implementing Measures are aimed at improving environmental performance of specific products or across multiple product types. ASUS provides product information on the CSR website. The further information could be found at https://csr.asus.com/english/article.aspx?id=1555.

# **KC: Korea Warning Statement**

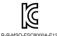

이 기기는 업무용 환경에서 사용할 목적으로 적합성평가를 받은 기기로서 ₽~ 가정용 환경에서 사용하는 경우 전파간섭의 우려가 있습니다.

10 **Appendix** 

# **Safety Precautions**

Accessories that came with this product have been designed and verified for the use in connection with this product. Never use accessories for other products to prevent the risk of electric shock or fire.

# 安全上のご注意

付属品は当該専用品です。他の機器には使用しないでください。機器の破損もしくは、火災や感電の原因となることがあります。

# **Service and Support**

Visit our multi-language website at https://www.asus.com/support.

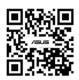

12 Appendix